### 

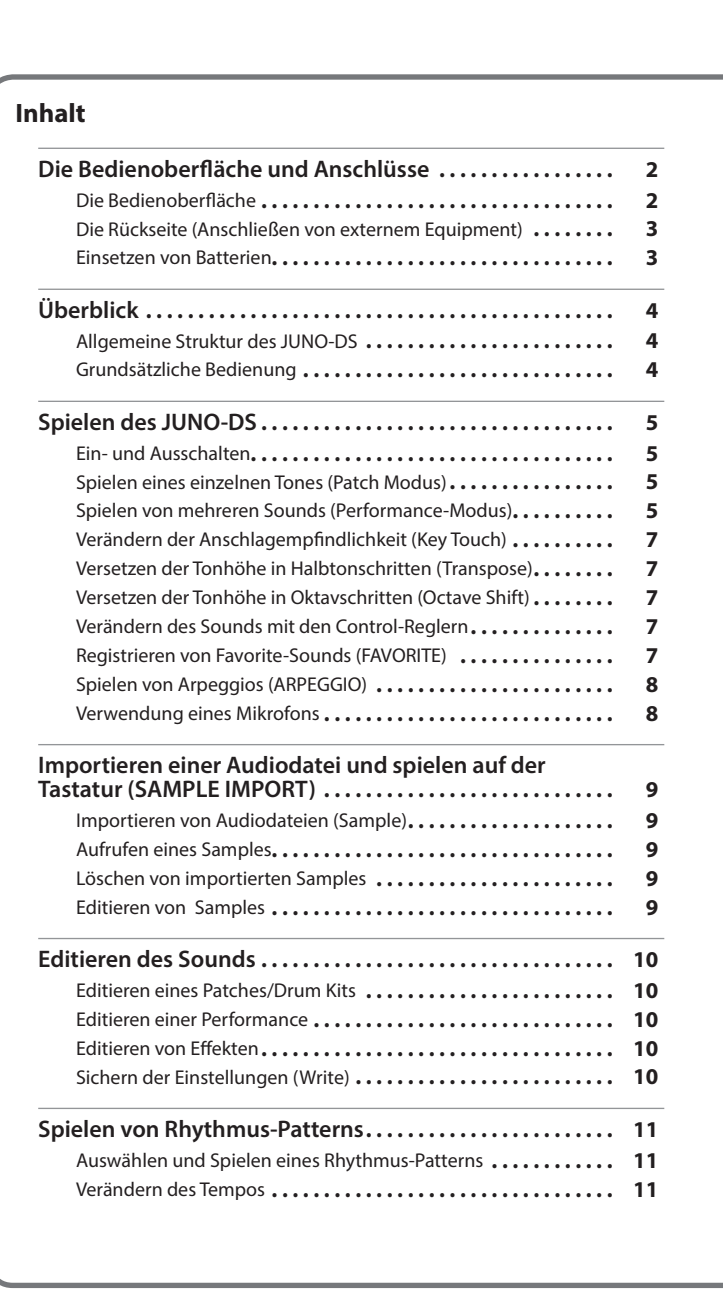

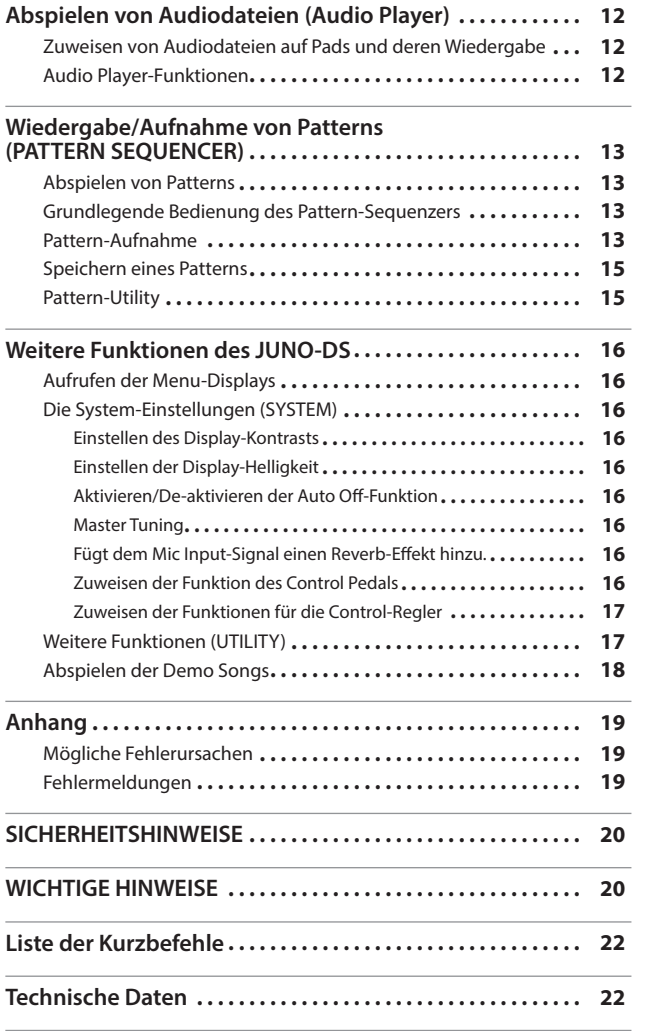

#### **Bedienungsanleitung (dieses Dokument)**

Bitte zuerst lesen. In dieser Anleitung finden Sie die Beschreibungen zu den Bedienschritten des JUNO-DS.

#### **PDF-Dokumente (Download via Internet)**

- 5 **Parameter Guide (English)** Beschreibt alle Funktionen des JUNO-DS.
- 5 **MIDI Implementation (English)** Beinhaltet die Detail-Informationen der MIDI-Meldungen.

#### **Download der PDF-Daten**

**1. Gehen Sie auf die Internetseite: http://www.roland.com/manuals/**

I **2. Wählen Sie "JUNO-DS" als Produktnamen aus.**

日本語

English

## Deutsch

Français

Italiano

## Español

# Português

Nederlands

Lesen Sie zuerst die Hinweise in den Abschnitten "SICHERHEITSHINWEISE" und "WICHTIGE HINWEISE" (im Informationsblatt "USING THE UNIT SAFELY" und in der Bedienungsanleitung [S. 20](#page-19-0)). Lesen Sie dann diese Anleitung ganz durch, um sich mit allen Funktionen des Geräts vertraut zu machen. Bewahren Sie die Anleitung zu Referenzzwecken auf. © 2018 Roland Corporation

#### **Synthesizer**

## <span id="page-1-0"></span>Die Bedienoberfläche und Anschlüsse

#### <span id="page-1-1"></span>**Die Bedienoberfläche**

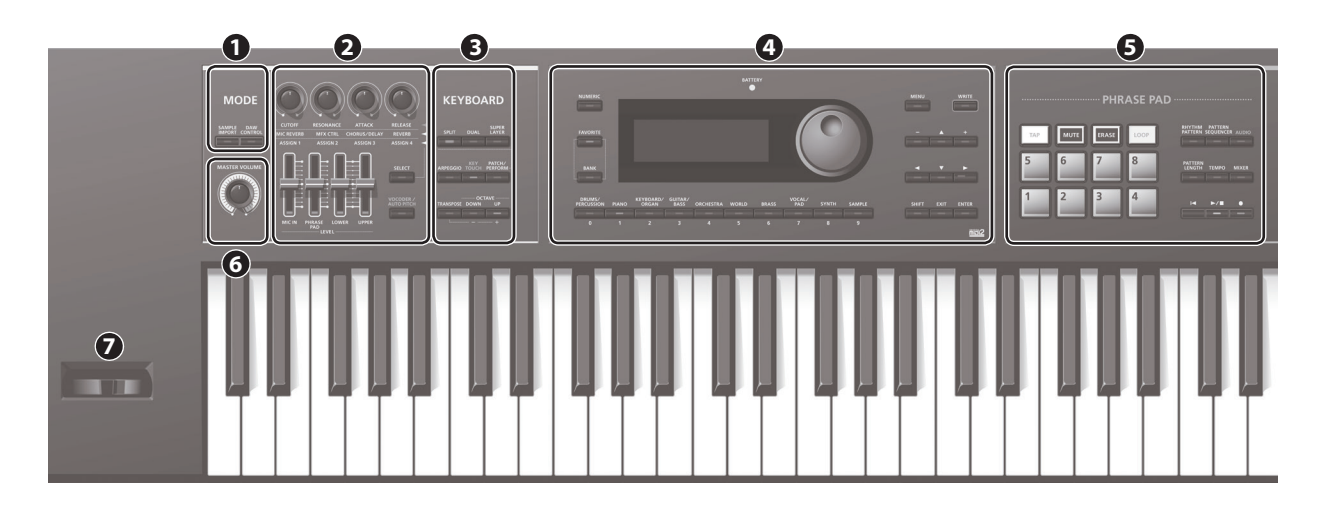

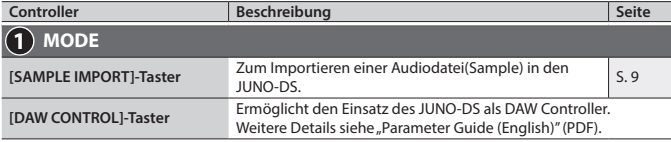

#### **HINWEIS**

Sie gelangen zum EDIT MENU-Display, indem Sie gleichzeitig die Taster [SAMPLE IMPORT] und [DAW CONTROL] drücken.

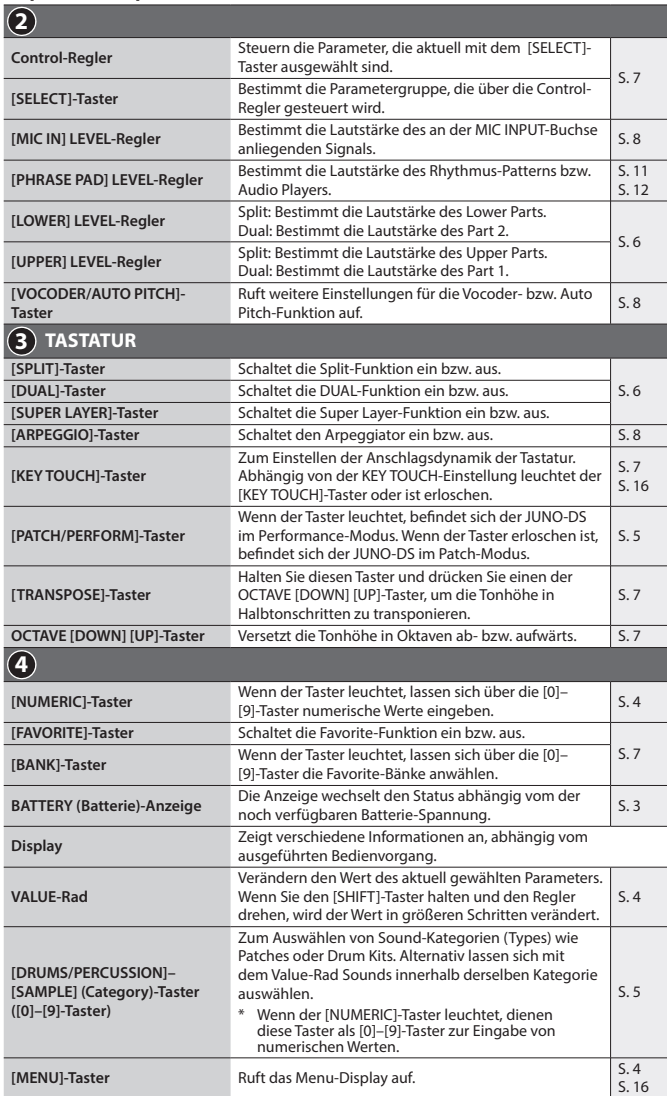

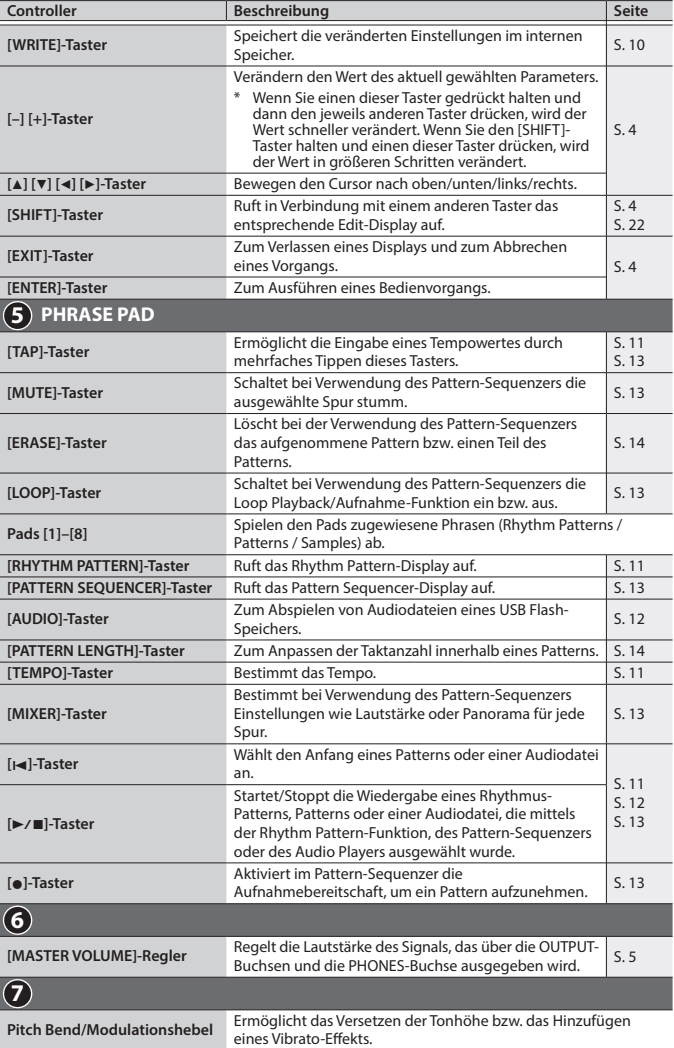

<span id="page-2-2"></span><span id="page-2-0"></span>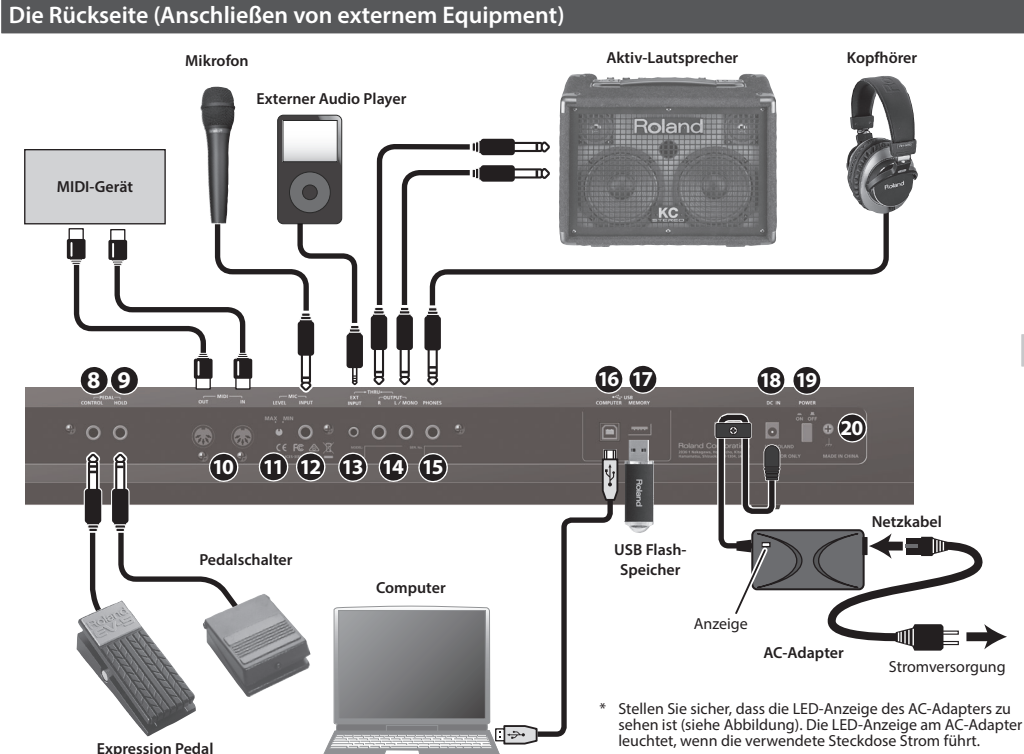

**Buchsen/Controller Beschreibung Seite**

**9 PEDAL HOLD-Buchse** Zum Anschluss eines Haltepedals (Roland DP-Serie; zusätzliches Zubehör).

**10 MIDI IN-, OUT-Anschlüsse** Zum Anschluss externer MIDI-Instrumente. **11 MIC [LEVEL]-Regler** Bestimmt die Lautstärke des an der MIC INPUT-<br>Buchse anliegenden Signals.

**12 MIC INPUT-Buchse** Zum Anschluss eines dynamischen Mikrofons

**13 EXT INPUT-Buchse 2 Zum Anschluss eines externen Audiogeräts (z.B. Audio** Player).

die L/MONO-Buchse. **15 PHONES-Buchse** Zum Anschluss eines Stereokopfhörers (zusätzliches Zubehör).

Software aufnehmen.

vornehmen.

**19 [POWER]-Schalter** Zum Ein- bzw. Ausschalten des Instruments. [S. 5](#page-4-3)

**20 Erdungsanschluss** Siehe ["Der Erdungsanschluss" \(S. 20\).](#page-19-2)

USB 2.0-kompatibles USB-Kabel.

Zum Anschluss eines USB Flash-Speichers. Mithilfe eines USB Flash-Speichers lassen sich Audiodateien abspielen oder Datensicherungen

\* Ziehen Sie den USB-Speicher nicht ab, während das Instrument eingeschaltet ist, ansonsten können Datenverluste sowohl im Instrument als auch auf dem USB Flash-Speicher auftreten. Stecken Sie den USB Flash-Speicher vorsichtig in den USB-Anschluss des Instruments.

Hier wird der beigefügte AC-Adapter angeschlossen. \* Führen Sie das Kabel des Netzteils um die Kabelsicherung, damit bei einer eventuellen Zugbelastung das Netzkabel nicht versehentlich heraus gezogen und die

Stromversorgung unterbrochen würde.

Zum Anschluss eines Expression-Pedals (EV-5) oder Fußpedals (DP-Serie), beides zusätzliches Zubehör. Sie können damit verschiedene Parameter steuern. Verwenden Sie nur das empfohlene Expression-Pedal (EV-5; zusätzliches Zubehör). Die Benutzung von Expression-Pedalen anderer Hersteller kann zu Fehlfunktionen oder/und Beschädigungen des Geräts führen.

Buchse anliegenden Signals.<br> [S. 8](#page-7-1)

Zur Ausgabe des Audiosignals in stereo an einen Verstärker bzw. ein Mischpult. Verkabeln Sie für den Monobetrieb nur

Zum Anschluss an einen Rechner über ein handelsübliches,

Sie können damit eine DAW-Software, die auf Ihrem Computer installiert ist, via USB MIDI synchronisieren und den Sound des JUNO-DS via USB Audio in Ihrer DAW-

(Anschluss-Spezifikation: Klinke, unsymmetrisch).

 $S. 16$ 

[S. 9](#page-8-1) [S. 12](#page-11-1) [S. 17](#page-16-1)

**8 PEDAL CONTROL-Buchse**

**14 Output R & L/MONO-Buchsen**

**16 USB COMPUTER-Anschluss** 

**17 USB MEMORY-Anschluss**

**18 DC IN-Buchse**

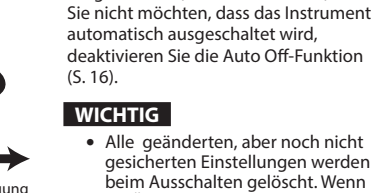

**Die Auto Off-Funktion** Das Instrument wird nach einer voreingestellten Zeit von Inaktivität (Spielen der Sounds, Bewegen eines Reglers, Drücken eines Tasters) automatisch ausgeschaltet (Auto Off-Funktion). Wenn

Um Fehlfunktionen bzw. eventuellen

Beschädigungen vorzubeugen, regeln Sie immer die Lautstärke auf Minimum und lassen Sie alle Geräte ausgeschaltet, wenn Sie Kabelverbindungen vornehmen.

- verden<br>Wenn beim Ausschalten gelöscht. Wenn Sie Änderungen behalten möchten, müssen Sie diese vorher aktiv sichern.
- Wenn das Instrument automatisch ausgeschaltet wurde, müssen Sie dieses manuell wieder einschalten.

<span id="page-2-1"></span>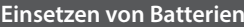

Sie können in das Batteriefach des JUNO-DS 8x AA Nickel-Metall-Hydrid-Batterien (NiMH) einsetzen und dann das Instrument ohne Netzteil betreiben.

**1. Entfernen Sie die Batteriefach-Abdeckung.**

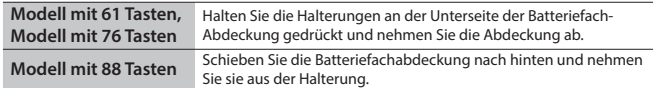

- Wenn Sie das Instrument umdrehen, legen Sie dieses immer auf eine weiche, gepolsterte Fläche (z.B. Kissen), damit die Bedienelemente nicht beschädigt werden. Lassen Sie das Instrument beim Umdrehen nicht fallen.
- **2. Legen Sie die Batterien in das Batteriefach und achten Sie dabei immer auf die korrekte Polarität.**

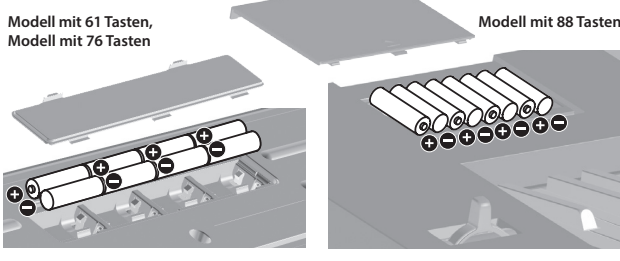

**3. Schließen Sie das Batteriefach wieder.**

#### **WICHTIG**

Die unsachgemäße Behandlung von Batterien kann dazu führen, dass diese explodieren oder auslaufen. Beachten Sie daher immer alle Sicherheitshinweise bezüglich der Batterien. Lesen Sie dazu die Abschnitte "SICHERHEITSHINWEISE" und "WICHTIGE HINWEISE" (siehe Informationsblatt "USING THE UNIT SAFELY" und die Bedienungsanleitung [S. 20](#page-19-0)).

#### **Austauschen der Batterien (BATTERY-Anzeige)**

Wenn die Batteriespannung nachlässt, leuchtet bzw. blinkt die BATTERY-Anzeige links des Displays.

5 Wenn die BATTERY-Anzeige leuchtet, besitzen die Batterien kaum noch Restspannung. Bei weiterer Verwendung des JUNO-DS beginnt die Anzeige zu blinken. Tauschen Sie die Batterien umgehend aus.

#### **WICHTIG**

- Kurze Zeit später erscheint die Anzeige "Battery Low!" im Display und ein weiterer Betrieb des Instruments ist nicht mehr möglich.
- 5 Bei der BATTERY-Anzeige handelt es sich lediglich um einen Annäherungswert.

日本語

English

Português

Nederlands

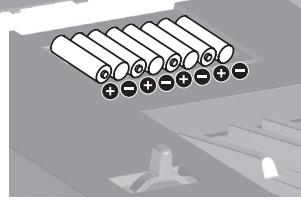

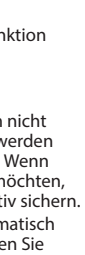

#### <span id="page-3-0"></span>**Allgemeine Struktur des JUNO-DS**

#### **Controller-Sektion**

In der Controller-Sektion werden die Sounds gespielt (z.B. Drücken einer Taste oder des Haltepedals) bzw. moduliert.

Zu diesem Bereich gehören die Klaviatur, der Pitch Bend/Modulationshebel, die Regler und Taster sowie die an der Rückseite angeschlossenen Pedale.

#### **Klangerzeugung**

Von der Controller-Sektion empfangene Spiel- und Kontrolldaten werden in Sound und Klangmodulationen umgesetzt.

#### **Effekte**

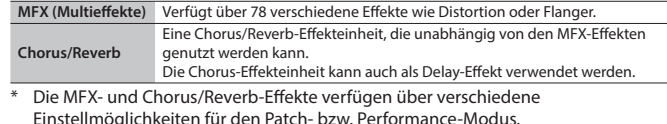

#### **Phrase Pad**

Damit lassen sich Phrasen abspielen, die den Pads [1]–[8] zugeordnet sind.

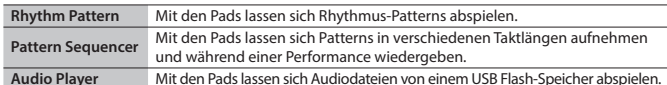

#### **Patch**

Ein Patch ist ein Sound, den Sie spielen können. Jedes Patch besteht aus bis zu vier "Tones" und Sie können eine Vielzahl von Sounds durch die Kombination von Tones erstellen.

#### **Drum Kit**

Ein Drum Kit ist eine Zusammenstellung von Schlagzeug- und Percussion-Klängen oder Sound-Effekten. Jeder Taste (Note Number) kann ein unterschiedliches Percussion-Instrument bzw. Sound-Effekt zugeordnet werden.

#### **Sampler**

Diese Sounds können durch die Sample Import-Funktion generiert werden [\(S. 9](#page-8-1)).

#### **Performance**

In einer Performance lassen sich verschiedene Patches, Drum Kits oder Samples auf 16 Parts aufteilen, was Ihnen das gleichzeitige Benutzen von 16 verschiedenen Sounds ermöglicht. Die folgenden Einstellungen werden auch als Performance-Einstellungen gespeichert.

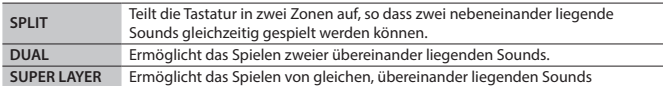

Bei der Auswahl von "Split" oder "Dual" werden die Patches der Parts 1 und 2 verwendet. "**Patch Modus**": Zum Auswählen und Spielen eines Patches (oder Drum Kits bzw. Samples). "**Performance Modus**": Zum Auswählen und Spielen einer Performance. Bei Verwendung von SPLIT/DUAL/SUPER LAYER ist immer der Performance-Modus aktiv; der [PATCH/PERFORM]-Taster leuchtet.

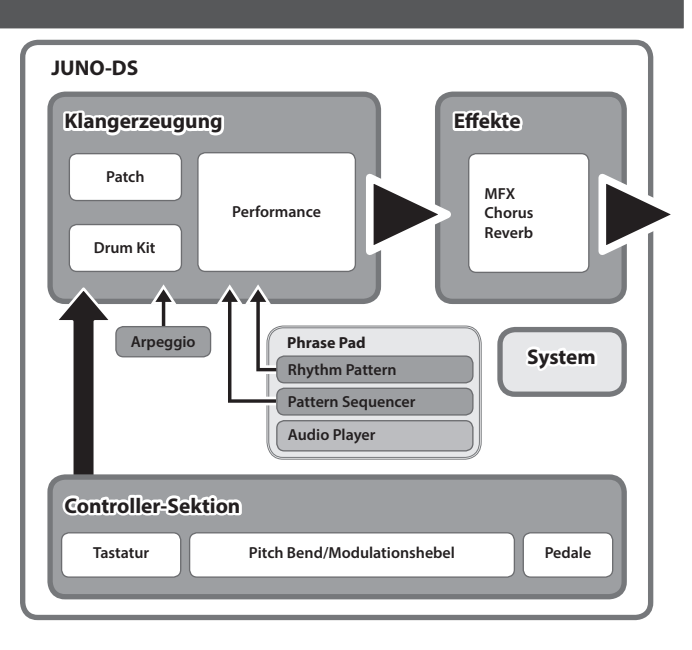

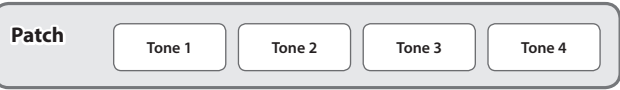

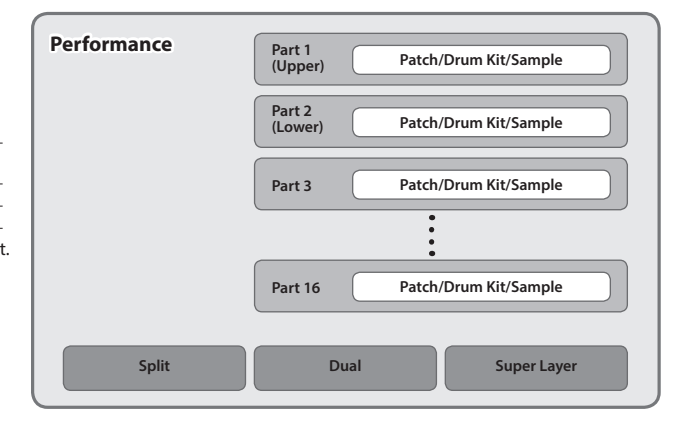

#### <span id="page-3-1"></span>**Grundsätzliche Bedienung**

#### **Bewegen des Cursors**

Um eine Auswahl oder Parameter-Einstellung im Display zu verändern, benutzen Sie die [A] [v] [<] [J]-Taster, um den Cursor auf den zu verändernden Parameterwert zu bewegen. Wenn Sie einen Cursor-Taster gedrückt halten, wird der Cursor fortlaufend bewegt. Wenn Sie einen Cursor-Taster einer bestimmten Richtung gedrückt halten und zusätzlich den Cursor-Taster der entgegengesetzten Richtung drücken, wird der Cursor schneller bewegt.

#### **Verändern eines Wertes**

Um einen Wert zu verändern, der durch den Cursor markiert wurde, benutzen Sie das Value-Rad oder die [–] [+]-Taster.

- 5 Wenn Sie den [SHIFT]-Taster halten und den Regler drehen bzw. die [–] [+]-Taster benutzen, wird der Wert in größeren Schritten verändert.
- 5 Im Falle der [–] [+]-Taster können Sie einen Wert wie folgt schneller verändern: Halten Sie einen Taster gedrückt und drücken Sie zusätzlich den jeweils anderen Taster.

#### **Numerische Eingabe von Werten**

Wenn der [NUMERIC]-Taster leuchtet, dienen die [0]–[9]-Taster zur Eingabe von numerischen Werten. Drücken Sie die [0]–[9]-Taster um einen numerischen Wert einzugeben und drücken Sie den [ENTER]-Taster.

#### **[ENTER]-Taster**

Bestätigt die Eingabe eines Wertes bzw. führt einen Vorgang aus.

#### **[EXIT]-Taster**

Verlässt die aktuelle Display-Anzeige bzw. bricht den aktuellen Bedienvorgang ab.

#### **[MENU]-Taster**

Ruft detaillierte Sound-Einstellungen, System-Einstellungen oder Utility-Funktionen auf.

#### **Sichern der Einstellungen**

Durch Drücken des [WRITE]-Tasters wird das WRITE MENU-Display geöffnet, um ein Patch (Drum Kit) oder eine Performance abzuspeichern.

#### **Die Kurzbefehle**

Wenn Sie den [SHIFT]-Taster gedrückt halten und zusätzlich einen anderen Taster drücken, wird ein Edit-Display des benutzen Tasters aufgerufen. Weitere Details, siehe: "Liste [der Kurzbefehle" \(S. 22\)](#page-21-1).

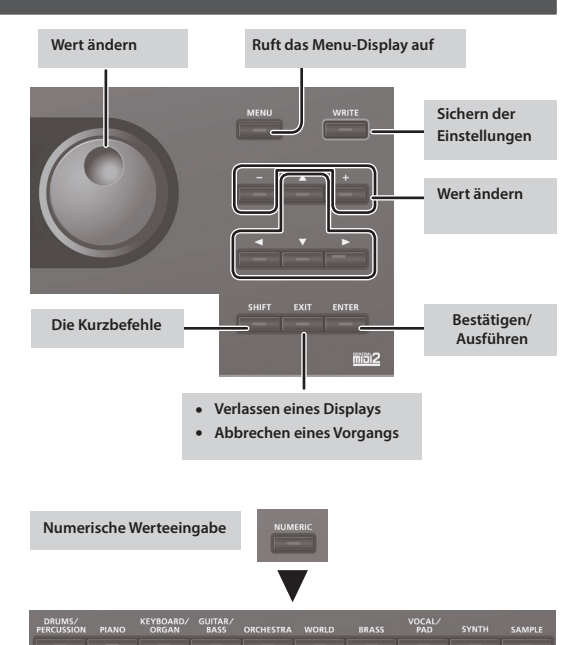

#### <span id="page-4-3"></span><span id="page-4-0"></span>**Ein- und Ausschalten**

Regeln Sie vor Ein- und Ausschalten immer die Lautstärke auf Minimum. Auch bei minimaler Lautstärke ist beim Ein- und Ausschalten ein leises Nebengeräusch hörbar. Dieses ist normal und keine Fehlfunktion.

- **1. Schalten Sie die Geräte in folgender Reihenfolge ein: Dieses Instrument angeschlossene Geräte.**
	- Nach kurzer Zeit, in der der interne Schutzschaltkreis überbrückt wird, ist das Instrument spielbereit.

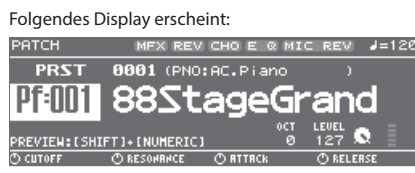

- Die in dieser Anleitung abgedruckten Display-Abbildungen dienen lediglich als Beispiele und müssen nicht zwangsläufig mit den Display-Anzeigen Ihres Instruments übereinstimmen. Grund kann u.a. eine aktualisierte Version des Betriebssystems sein.
- **2. Stellen Sie mit dem [MASTER VOLUME]-Regler die gewünschte Lautstärke ein.**

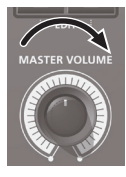

**On Off**

#### **Ausschalten**

**1. Schalten Sie die Geräte in der folgenden Reihenfolge aus: Angeschlossene**  Geräte → dieses Instrument.

<span id="page-4-2"></span>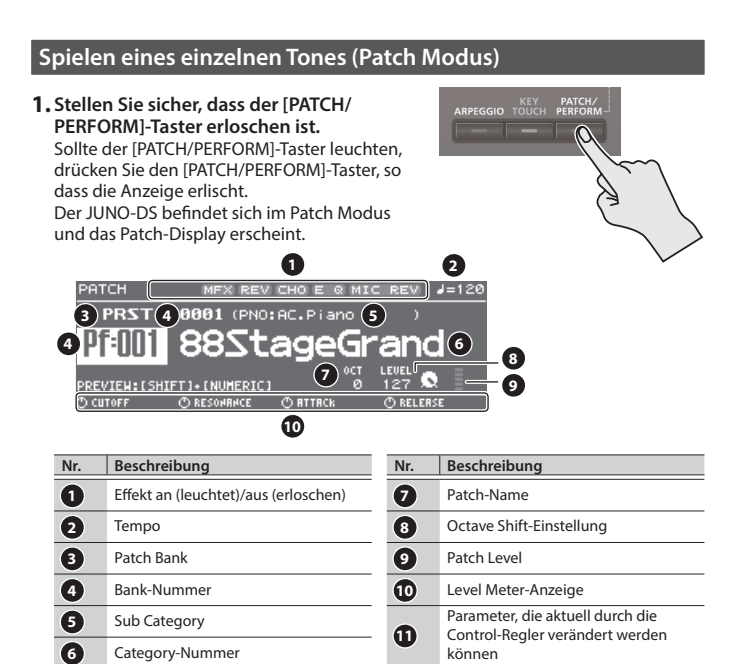

#### **2.Drücken Sie einen der Category-Taster ([DRUMS/PERCUSSION]–[SAMPLE]), um eine Kategorie auszuwählen.**

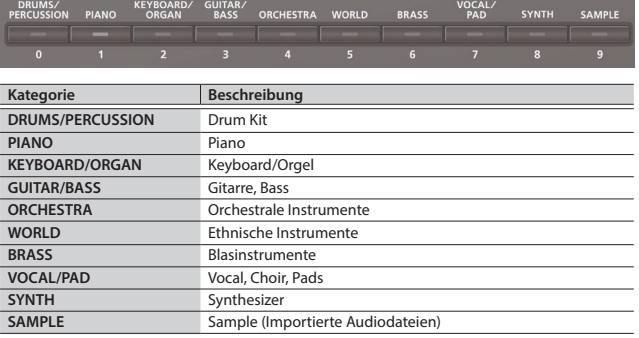

Patches sind in Kategorien (Categories) mit entsprechenden Tastern organisiert. Jede Kategorie ist wiederum in mehrere Sub-Kategorien unterteilt.

**3. Wählen Sie mit dem Value-Rad das gewünschte Patch aus.**

#### **HINWEIS**

Patches, deren Kategorie-Nummer mit einem "S" (zum Beispiel Pf: S01) markiert sind, sind besonders empfehlenswerte Sounds.

#### **Auswahl einer Bank**

**1. Bewegen Sie den Cursor auf Bank und wählen Sie mit dem Value-Rad eine Bank aus.**

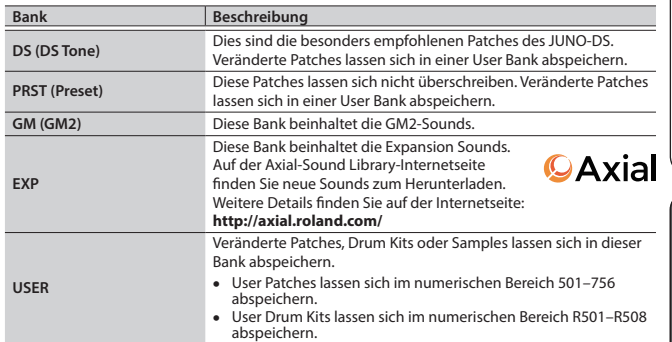

#### <span id="page-4-1"></span>**Spielen von mehreren Sounds (Performance-Modus)**

#### **1.Drücken Sie den [PATCH/PERFORM]- Taster, so dass die Anzeige leuchtet.**

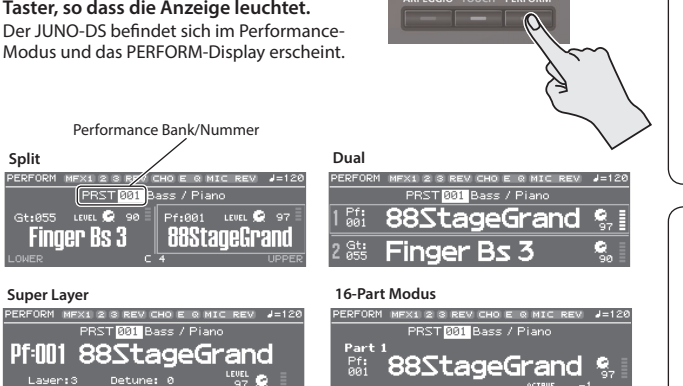

#### 2. Bewegen Sie den Cursor auf "Bank" und wählen Sie mit dem Value-Rad eine **Bank aus.**

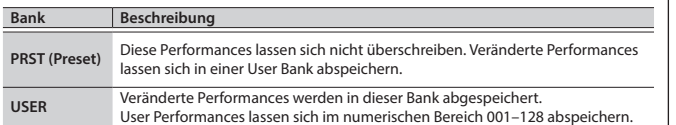

- **3. Bewegen Sie den Cursor auf die Performance-Nummer und wählen Sie mit dem Value-Rad die gewünschte Nummer aus.**
	- 5 Wenn Sie eine Performance mit Split-, Dual- oder Super Layer-Einstellung ausgewählt haben, leuchtet der entsprechende Taster.
	- Im Performance-Modus wird der Zustand, in dem weder Split, Dual noch Super Layer ausgewählt ist, als "**16-Part-Modus**" bezeichnet. Dieses ermöglicht es Ihnen, detaillierte Einstellungen vornehmen. Weitere Details siehe "Parameter Guide (English)" (PDF).

Wenn Sie ein Patch oder eine Performance editieren, erscheint nebem den Namen ein "\*"-Symbol. Wenn Sie die geänderten Einstellungen behalten möchten, führen Sie den Speichervorgang ([S. 10](#page-9-1)) aus. Nachdem Sie den Speichervorgang ausgeführt haben, verschwindet das ..\*"-Symbol.

**English** 

日本語

Deutsch

Français

taliano

<span id="page-5-0"></span>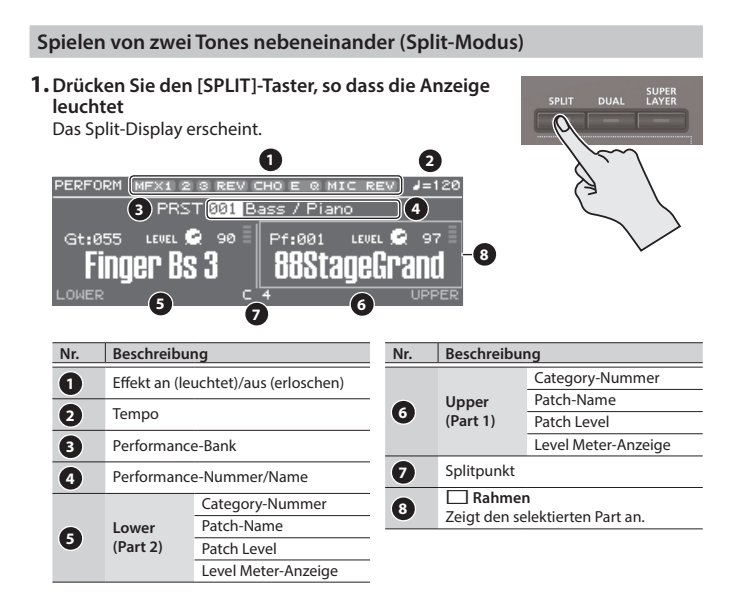

Die rechte Hand spielt das Upper-Patch (Part 1) und die linke Hand das Lower-Patch (Part 2), beide unterteilt durch den Splitpunkt.

#### **Anpassen der Lautstärke**

Benutzen Sie die [UPPER] LEVEL- und [LOWER] LEVEL-Regler, um die Lautstärken für Upper (Part 1) und Lower (Part 2) einzustellen. Die "LEVEL"-Werte im Display verändern sich entsprechend.

#### **Vertauschen des Upper/Lower-Patches**

**1.Halten Sie den [SPLIT]-Taster gedrückt und drücken Sie den [DUAL]-Taster.**

#### **Umschalten der Patches**

**1.Drücken Sie Pad [1] oder Pad [2], um den Part auszuwählen, dessen Patch umgeschaltet werden soll.**

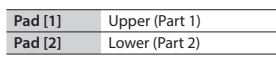

**2. Verwenden Sie das Value-Rad, um die Patches umzuschalten.** Sie können auch Patches durch Drücken der [DRUMS/PERCUSSION]–[SAMPLE]-Taster auswählen.

#### **Verschieben des Splitpunktes**

**1.Halten Sie den [SPLIT]-Taster und spielen Sie die gewünschte Note auf der Tastatur.**

Die gespielte Note wird zum neuen Splitpunkt.

Die Splitpunkt-Note ist der unterste Ton des Upper-Bereichs.

#### **Spielen von zwei übereinandergelegten Sounds (DUAL)**

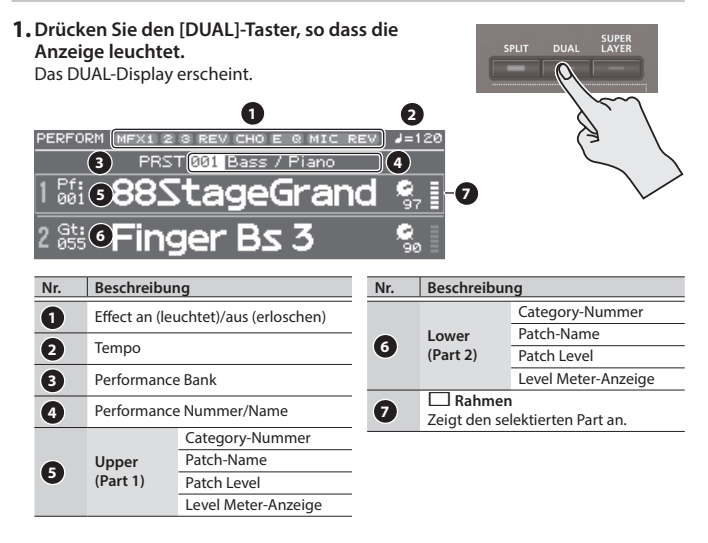

#### **Anpassen der Lautstärke**

Benutzen Sie die [UPPER] LEVEL- und [LOWER] LEVEL-Regler, um die Lautstärken für Upper (Part 1) und Lower (Part 2) einzustellen. Die "LEVEL"-Werte im Display verändern sich entsprechend.

#### **Vertauschen des Upper/Lower-Patches**

**1.Halten Sie den [SPLIT]-Taster gedrückt und drücken Sie den [DUAL]-Taster.**

#### **Umschalten der Patches**

**1.Drücken Sie Pad [1] oder Pad [2], um den Part auszuwählen, dessen Patch umgeschaltet werden soll.**

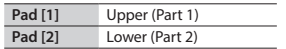

**2. Verwenden Sie das Value-Rad, um die Patches umzuschalten.** Sie können auch Patches durch Drücken der [DRUMS/PERCUSSION]–[SAMPLE]-Taster auswählen.

#### Der "fette" Sound—der [SUPER LAYER]-Taster

Sie können anstelle mehrerer verschiedener Sounds auch den gleichen Sound mehrfach auswählen und diese dann leicht gegenseitig verstimmen. Dieses wird als "Detuning" bezeichnet.

Mit der "Super Layer"-Funktion lassen sich sehr einfach der Grad der Verstimmung und die Anzahl der zu verstimmenden Tones (Anzahl der Parts) festlegen, um sehr dichte Sounds zu erzeugen.

**1. Wählen Sie ein Patch aus.**

#### **2.Drücken Sie den [SUPER LAYER]-Taster, so dass die Anzeige leuchtet.**

Das Super Layer-Display erscheint.

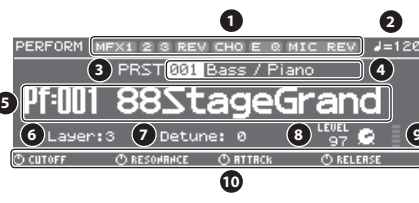

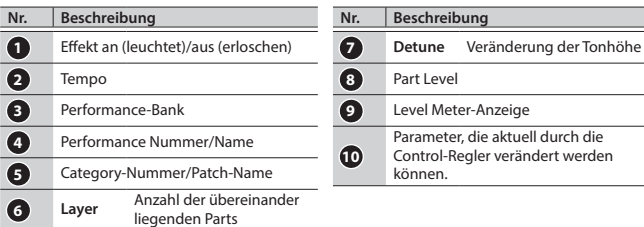

#### **3.** Bewegen Sie den Cursor auf "Layer" oder "Detune" und wählen Sie die **gewünschte Einstellung mit dem Drehregler.**

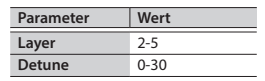

#### **Anpassen der Lautstärke**

Die Lautstärke (LEVEL) wird mit dem [UPPER] LEVEL-Regler eingestellt. Die "LEVEL"-Werte im Display verändern sich entsprechend.

Das Upper- (Part 1) und Lower- (Part 2) Patch erklingen zusammen.

English

 $\Box$ 大調

Deutsch

Français

Italiano

Español

<span id="page-6-2"></span><span id="page-6-0"></span>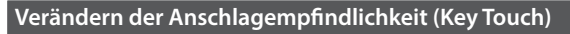

TOUCH (SOUND VHASTER EQ VHIC IN SETTIFF a/1

Passt die Anschlagempfindlichkeit an.

**1.Drücken Sie den [KEY TOUCH]-Taster.** Das KEY TOUCH-Display erscheint.

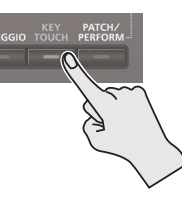

**2. Bewegen Sie den Cursor auf "Velo Curve" und wählen Sie die gewünschte Einstellung mit dem Drehregler.**

MEDIU REAL

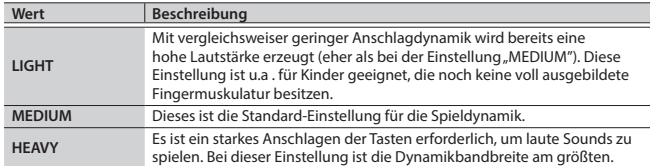

#### **HINWEIS**

**SYSTEM** 

Es lassen sich detaillierte Einstellungen für die Anschlagsdynamik vornehmen oder ein fest eingestellter Dynamikwert übertragen, unabhängig von der erzeugten Spieldynamik. Weitere Informationen, siehe "KEY TOUCH" [\(S. 16\)](#page-15-5).

<span id="page-6-3"></span>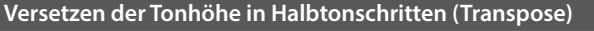

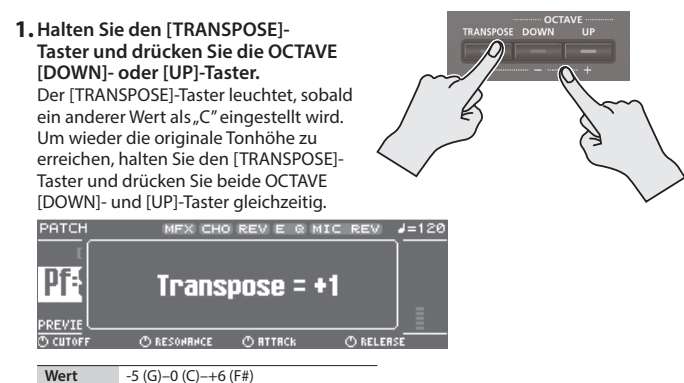

#### <span id="page-6-4"></span>**Versetzen der Tonhöhe in Oktavschritten (Octave Shift)**

**1.Drücken Sie den OCTAVE [DOWN]- oder [UP]- Taster.**

Der OCTAVE [DOWN]- oder [UP]-Taster leuchtet, sobald ein anderer Wert als "0" eingestellt wird. Um wieder die originale Tonhöhe zu erreichen. halten Sie beide OCTAVE [DOWN]- und [UP]-Taster gleichzeitig gedrückt.

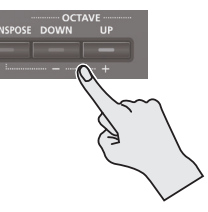

PATCH **EX REVICHOE Q MIC REV** Pf: Octave Shift = +1 **ORESONANCE ORTTACK**  $O$  RELEI **Wert** -3–0–+3

Abhängig vom ausgewählten Modus kann die Octave Shift-Funktion verschiedene Auswirkungen haben.

#### **Patch Modus**

Die Oktavlage des ausgewählten Patches wird geändert. Diese Einstellung wird nicht gesichert.

#### **Performance Modus**

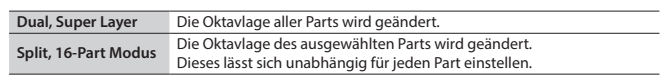

Die Oktavlage der Parts wird in der Performance gesichert.

#### <span id="page-6-1"></span>**Verändern des Sounds mit den Control-Reglern** Mithilfe der Control-Regler lässt sich der Sound in Echtzeit verändern. Insgesamt lassen sich 12 Parameter steuern. Diese sind in drei Gruppen à vier Parameter aufgeteilt. Für jeden Part lassen sich individuelle Einstellungen vornehmen, dementsprechend können die Control-Regler unterschiedliche Funktionen aufweisen. **Patch Modus**

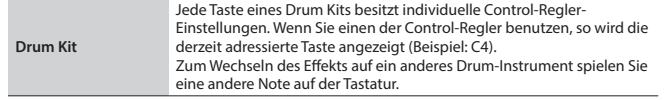

#### **Performance Modus**

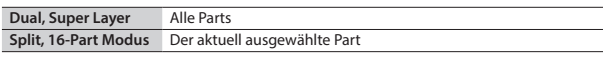

Bei einigen Sounds haben die Regler eventuell keinen Effekt.

#### **1.Drücken Sie den [SELECT]-Taster, um die Parameter-Gruppe auszuwählen.**

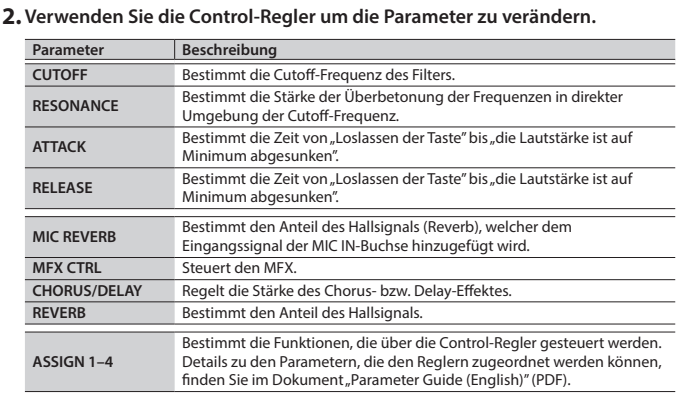

#### <span id="page-6-5"></span>**Registrieren von Favorite-Sounds (FAVORITE)**

Sie können häufig verwendete Patches und Performances als "Favorites" registrieren und direkt abrufen.

Beim Registrieren von Favorite-Sounds wird lediglich die Speicherplatz-Nummer der Patches bzw. Performances abgespeichert.

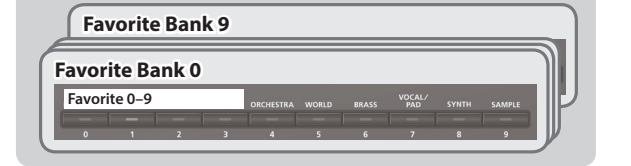

- Die Favorites 0-9 lassen sich als ein "Favorite Set" registrieren. Zehn solcher Favorite Sets lassen sich speichern.
- 5 Verwenden Sie die [0]–[9]-Taster um Sounds zu registrieren oder umzuschalten.

#### **WICHTIG**

Wenn Sie einen Sound oder die Keyboard-Einstellungen (Split, Dual, Super Layer) verändert haben, sichern Sie dieses, bevor Sie es als Favorite-Sound registrieren

#### **Registrieren eines Sounds als Favorite**

- **1. Wählen Sie das Patch bzw. die Performance aus, welche(s) Sie registrieren möchten.**
- **2.Drücken Sie den [BANK]-Taster, so dass die Anzeige leuchtet**
- **3. Wählen Sie mit den [0]–[9]-Tastern die Bank aus, in der der Favorite-Sound registriert werden soll.**
- **4.Halten Sie den [FAVORITE]-Taster gedrückt und drücken Sie den [0]–[9]-Taster, auf dem der Sound als Favorite-Sound registriert werden soll.**

#### <span id="page-7-0"></span>**Abrufen eines Favorite-Sounds**

- **1.Drücken Sie den [FAVORITE]-Taster, so dass die Anzeige leuchtet.**
- **2. Wählen Sie mit einem der [0]–[9]-Tastern das gewünschte Favorite-Soundprogramm aus.**

#### **Umschalten der Favorite-Bänke**

- **3.Drücken Sie den [BANK]-Taster, so dass die Anzeige leuchtet** Der [0]–[9]-Taster, dessen Bank aktuell ausgewählt ist, blinkt.
- **4. Wählen Sie mit den [0]–[9]-Tastern die gewünschte Bank aus.**

#### **Prüfen bzw. Entfernen von Favorite-Einstellungen**

**1.Halten Sie den [SHIFT]-Taster gedrückt und drücken Sie den [FAVORITE]- Taster.**

#### Das FAVORITE UTILITY-Display erscheint.

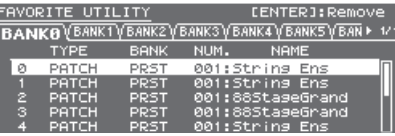

Sie können im "FAVORITE UTILITY"-Display die folgenden Vorgänge ausführen:

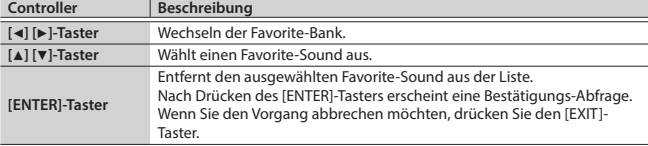

**2.Drücken Sie den [EXIT]-Taster, um das FAVORITE UTILITY-Display zu verlassen.**

#### <span id="page-7-3"></span>**Spielen von Arpeggios (ARPEGGIO)**

Mit der "Arpeggio"-Funktion werden die Noten eines Akkords aufgebrochen und nacheinander nach einem bestimmten Muster automatisch gespielt.

Die Arpeggio-Einstellungen werden nicht gesichert.

#### **1.Drücken Sie den [ARPEGGIO]-Taster, so dass die Anzeige leuchtet.**

Das ARPEGGIO-Display erscheint.

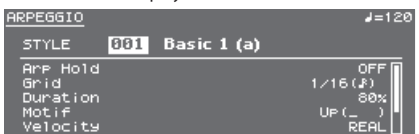

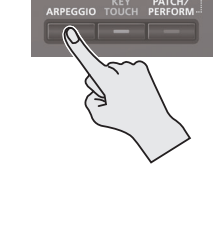

#### **2. Spielen Sie im unteren Tastaturbereich einen Akkord.**

Ein Arpeggio, bestehend aus den gedrückten Noten, wird gespielt.

#### **HINWEIS**

- $\bullet$  Mit der Einstellung "Arp Hold=ON" können Sie bewirken, dass das Arpeggio auch nach Loslassen der Tasten weiter gespielt wird.
- 5 Halten Sie den [SHIFT]-Taster gedrückt und drücken Sie den [ARPEGGIO]-Taster, um das ARPEGGIO-Display bei eingeschalteter Arp Hold-Funktion aufzurufen.
- **3.Um diese Funktion wieder auszuschalten, drücken Sie erneut den [ARPEGGIO]-Taster, so dass die Anzeige erlischt.**

#### **Auswahl eines Arpeggio-Styles**

- **1.Drücken Sie den [ARPEGGIO]-Taster, so dass die Anzeige leuchtet** Das ARPEGGIO-Display erscheint.
- **2. Bewegen Sie den Cursor auf "STYLE" und wählen Sie mit dem Value-Rad einen Style aus.**

**Wert** 001-128

#### **Editieren der Arpeggio-Einstellungen**

- **1.Drücken Sie den [ARPEGGIO]-Taster, so dass die Anzeige leuchtet.** Das ARPEGGIO-Display erscheint.
- **2. Bewegen Sie den Cursor auf den Parameter, der editiert werden soll und verändern Sie mit dem Value-Rad die Einstellung.**
- **3.Drücken Sie den [EXIT]-Taster, um das ARPEGGIO-Display zu verlassen.**

#### **HINWEIS**

Details zu den Parametern, die Sie im ARPEGGIO-Display editieren können, finden Sie im Dokument "Parameter Guide (English)" (PDF).

#### <span id="page-7-1"></span>**Verwendung eines Mikrofons**

Sie können ein Mikrofon an die auf der Rückseite befindliche MIC IN-Buchse anschließen.

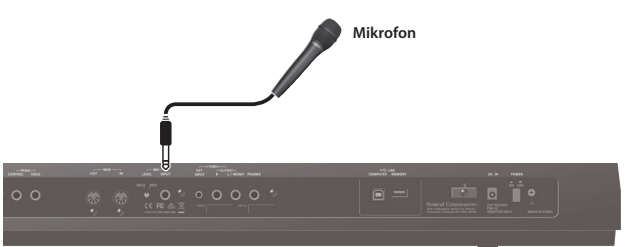

- 5 Um die Eingangslautstärke des Mikrofons einzustellen, benutzen Sie den rückseitig angebrachten MIC [LEVEL]-Regler. Stellen Sie das Mikrofon-Eingangssignal mit dem Regler so ein, dass es nicht verzerrt.
- 5 Um die Balance zwischen dem Mikrofon-Signal und Ihrer Performance einzustellen, benutzen Sie den auf der Bedienoberfläche angebrachten [MIC IN] Level-Regler.

#### <span id="page-7-2"></span>**Verwendung des Vocoders/Auto Pitch**

Der "Vocoder" fügt den Effekt einer menschlichen Stimme hinzu. Sie können damit u.a. Roboterstimmen-Effekte erzeugen. Die Tonhöhe kann durch Spielen der Tastatur bestimmt werden.

Mit "Auto Pitch" werden Ungenauigkeiten in der Stimmhöhe ausgeglichen und der Sound mit korrigierter Tonhöhe ausgegeben. Bei Auswahl einer stufenförmigen Tonhöhenkorrektur entsteht ein mechanisch klingender Sound.

- 5 Die Preset Bank (PRST) beinhaltet 10 Vocoder- und 10 Auto-Pitch-Einstellungen.
- **1.Drücken Sie den [VOCODER/AUTO PITCH]-Taster, so dass die Anzeige leuchtet.** Das VOCODER/AUTO-PITCH-Display erscheint.

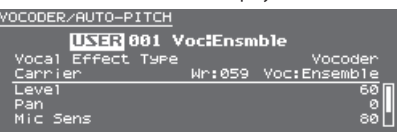

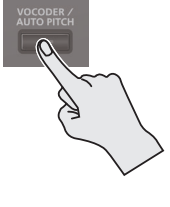

- 2. Bewegen Sie den Cursor auf "Bank" und wählen Sie mit dem Value-Rad "PRST" oder "USER" aus.
- **3. Bewegen Sie den Cursor auf die gewünschte Nummer und wählen Sie mit dem Value-Rad eine Vocoder- oder Auto Pitch-Einstellung aus.**

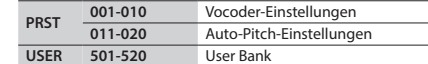

**4. Singen bzw. sprechen Sie in das Mikrofon und spielen Sie gleichzeitig auf der Tastatur.**

Die Einstellung "Auto Pitch" benötigt kein Spielen auf der Tastatur.

**5.Um diese Funktion wieder auszuschalten, drücken Sie erneut den [VOCODER/AUTO PITCH]-Taster, so dass die Anzeige erlischt.**

#### **HINWEIS**

Sie können detaillierte Einstellungen der Vocoder- bzw. Auto Pitch-Funktion vornehmen. Weitere Details siehe "Parameter Guide (English)" (PDF).

<span id="page-8-1"></span><span id="page-8-0"></span>Audiodateien lassen sich über einen USB Flash-Speicher in den JUNO-DS importieren, der Tastatur zuordnen und über diese spielen. Im Performance-Modus lassen sich bis zu 16 Audiodateien (16 Parts) der Tastatur zuordnen.

#### **WICHTIG**

Audiodaten, die importiert werden können, müssen im WAV-Format (44.1 kHz, 16 bit) vorliegen. Andere Formate werden im Diplay als "Incorrect File!" angezeigt und können nicht importiert werden.

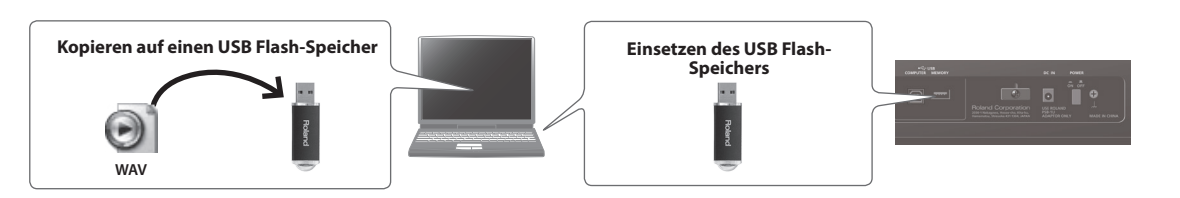

**IMPORT-Ordner**

 $n<sub>1</sub>$ **02.wav 03.wav 04.wav 05.wav 06.wav 07.wav**

#### **Importieren von Audiodateien (Sample)**

- **1. Formatieren Sie den USB Flash-Speicher im JUNO-DS [\(S. 17](#page-16-1)).**
- **2. Schalten Sie den JUNO-DS aus und ziehen Sie den USB Flash-Speicher ab.**
- **3. Kopieren Sie die Audiodateien am Rechner in den "IMPORT"-Ordner des USB Flash-Speichers.**
	- Verwenden Sie für Ordner- und Datei-Namen nur Einzelbytealphanumerische Zeichen.
- **4. Schließen Sie den USB Flash-Speicher an den JUNO-DSan und schalten Sie das Instrument ein.**
- **5.Drücken Sie den [SAMPLE IMPORT]-Taster.** Das SAMPLE IMPORT-Display erscheint.
- **6. Bewegen Sie den Cursor auf "SAMPLE IMPORT" und drücken Sie den [ENTER]-Taster.**

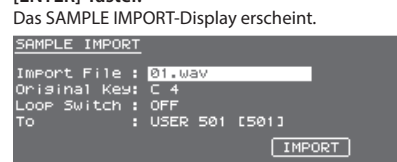

**7.Nehmen Sie die Einstellungen für den Import-Vorgang vor.**

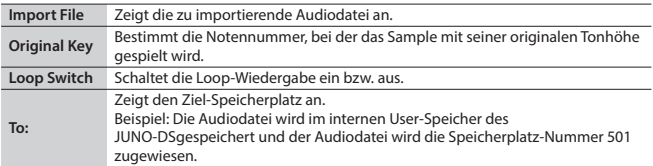

#### **HINWEIS**

- Der Sound wird automatisch der Tastatur mit den entsprechenden Tonhöhen zugeordnet, ausgehend von zwei Oktaven oberhalb des Original-Tonhöhe bis zur tiefsten Note der Tastatur.
- 5 Sowohl der Loop-Punkt als auch die Tonhöhe der Audiodatei lassen sich nachträglich verändern. Weitere Details siehe "Parameter Guide (English)" (PDF).
- **8. Bewegen Sie den Cursor auf "IMPORT" und drücken Sie den [ENTER]-Taster.** Die Audiodatei wird importiert.
	- \* Falls kein freier Speicher mehr im User-Speicher vorhanden ist, zeigt das Display "Memory Full!" und der Import-Vorgang wird abgebrochen. Löschen Sie in diesem Fall nicht mehr benötigte Samples.

#### **9. Wiederholen Sie die Schritte 7-8, um die gewünschte Audiodatei in den JUNO-DS zu importieren.**

#### **HINWEIS**

- 5 Eine importierte Audiodatei kann als ein Single Patch verwendet werden, indem Sie den [SAMPLE]-Taster drücken.
- 5 Bei größeren Dateien kann der Import-Vorgang mehrere Minuten in Anspruch nehmen.

#### **WICHTIG**

Schalten Sie das Instrument nicht aus, solange im Display noch "Processing..." erscheint.

#### **Aufrufen eines Samples**

#### **1.Drücken Sie den [SAMPLE]-Taster.**

**2. Wählen Sie mit dem Value-Rad das gewünschte Patch aus.** \* Die Tonhöhe kann nicht mehr verändert werden, wenn diese bereits zwei Oktaven oberhalb der originalen Tonhöhe liegt.

#### <span id="page-8-3"></span>**Löschen von importierten Samples**

- **1.Drücken Sie den [SAMPLE IMPORT]-Taster.** Das SAMPLE MENU-Display erscheint.
- **2. Bewegen Sie den Cursor auf "SAMPLE DELETE" und drücken Sie den [ENTER]-Taster.**
	- Das SAMPLE DELETE-Display erscheint.
- **3. Wählen Sie das Sample (Patch) aus, welches gelöscht werden soll. 4. Bewegen Sie den Cursor auf "DELETE" und drücken Sie den [ENTER]-Taster.**

Eine Bestätigungs-Abfrage erscheint. Wenn Sie den Vorgang abbrechen wollen, drücken Sie den [EXIT]-Taster.

#### **5.Drücken Sie den [ENTER]-Taster, um das Sample zu löschen.**

#### **HINWEIS**

- 5 Einige oder alle Noten einer Performance, die auf gelöschte Samples zugreifen, erzeugen keinen Sound mehr.
- 5 Speichern Sie sicherheitshalber wichtige Daten auf einem USB Flash-Speicher oder mithilfe eines Rechners ([S. 18](#page-17-1)).

#### <span id="page-8-2"></span>**Editieren von Samples**

- **1.Drücken Sie den [SAMPLE IMPORT]-Taster.** Das SAMPLE MENU-Display erscheint.
- **2. Bewegen Sie den Cursor auf "SAMPLE EDIT" und drücken Sie den [ENTER]- Taster.**

Das SAMPLE EDIT-Display erscheint. **3. Bewegen Sie den Cursor auf die Reiter und verwenden Sie die [**K**] [**J**]-Taster,** 

- **um die Seiten umzuschalten. 4. Bewegen Sie den Cursor auf den gewünschten Parameter und verändern**
- **Sie den Wert mit dem Value-Rad.**

#### **HINWEIS**

Es lassen sich für die Samples Detail-Einstellungen wie Loop Point oder originale Tonhöhe einstellen. Weitere Details siehe "Parameter Guide (English)" (PDF).

**5.Um die geänderten Einstellungen zu sichern, führen Sie die Bedienvorgänge unter ["Sichern der Einstellungen \(Write\)" \(S. 10\)](#page-9-1) aus.**

Español

日本語

Deutsch

English

#### <span id="page-9-0"></span>**HINWEIS**

Details zu den Parametern, die Sie editieren können, finden Sie im Dokument "Parameter Guide (English)" (PDF).

#### <span id="page-9-4"></span>**Editieren eines Patches/Drum Kits**

- **1. Wählen Sie das Patch bzw. Drum Kit aus, welches editiert werden soll.**
- **2.Drücken Sie gleichzeitig die Taster [SAMPLE IMPORT] und [DAW CONTROL].**  Das EDIT MENU-Display erscheint.

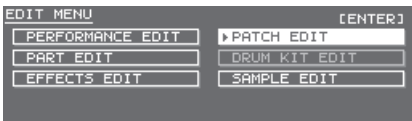

- **3.** Bewegen Sie den Cursor auf "PATCH EDIT" oder "DRUM KIT EDIT" und **drücken Sie den [ENTER]-Taster.**  Das PATCH EDIT- bzw. DRUM KIT EDIT-Display erscheint.
- **4.** Bewegen Sie den Cursor auf die Reiter und verwenden Sie die [◀] [▶]-Taster, **um die Seiten umzuschalten.**
- **5. Bewegen Sie den Cursor auf den gewünschten Parameter und verändern Sie den Wert mit dem Value-Rad.**
- **6. Wenn Sie die geänderten Einstellungen behalten möchten, führen Sie den Bedienvorgang "Sichern der Einstellungen (Write)" aus.**

#### <span id="page-9-2"></span>**Editieren einer Performance**

- **1.Drücken Sie den [PATCH/PERFORM]-Taster, so dass die Anzeige leuchtet.**
- **2. Wählen Sie die Performance aus, die Sie editieren möchten.**
- **3.Drücken Sie gleichzeitig die Taster [SAMPLE IMPORT] und [DAW CONTROL].** Das EDIT MENU-Display erscheint.
- 4. Bewegen Sie den Cursor auf "PERFORMANCE EDIT" oder "PART EDIT" und **drücken Sie den [ENTER]-Taster.**

Das PERFORM EDIT- bzw. PART EDIT-Display erscheint.

#### **HINWEIS**

Im "PERFORMANCE EDIT"-Bereich wird eine Liste der zu ändernden Einstellungen für alle Parts angezeigt, im "PART EDIT"-Bereich können die Parameter jedes einzelnen Parts editiert werden.

- PERFORMANCE EDIT und PART EDIT besitzen die gleichen Parameter.
- **5. Bewegen Sie den Cursor auf die Reiter und verwenden Sie die [**K**] [**J**]-Taster, um die Seiten umzuschalten.**
- **6. Bewegen Sie den Cursor auf den gewünschten Parameter und verändern Sie den Wert mit dem Value-Rad.**
- **7. Wenn Sie die geänderten Einstellungen behalten möchten, führen Sie den Bedienvorgang "Sichern der Einstellungen (Write)" aus.**

#### <span id="page-9-3"></span>**Editieren von Effekten**

Es lassen sich verschiedene Effekteinstellungen verwenden, unabhängig vom Patchbzw. Performance-Modus.

#### **Patch Modus**

Für jedes Patch lässt sich der Multi-Effekt (MFX), Chorus und Reverb anwenden.

#### **Performance Modus**

Jede Einstellung verfügt über eine maximale Anzahl von bis zu drei Multi-Effekten (MFX1, MFX2, MFX3) und jeweils einen Chorus- und Reverb-Effekt.

Sie können für die drei MFX-Bereiche, den Chorus und das Reverb auswählen, ob die Effekt-Einstellungen entweder einer Performance oder eines Patches/Drum-Kits, das für einen Part ausgewählt ist, gelten sollen.

- **1.Drücken Sie gleichzeitig die Taster [SAMPLE IMPORT] und [DAW CONTROL].** Das EDIT MENU-Display erscheint.
- **2. Bewegen Sie den Cursor auf "EFFECTS EDIT" und drücken Sie den [ENTER]- Taster.**
	- Das EFFECTS EDIT-Display erscheint.
- **3. Bewegen Sie den Cursor auf den gewünschten Parameter und verändern Sie den Wert mit dem Value-Rad.**
- **4. Wenn Sie die geänderten Einstellungen behalten möchten, führen Sie den**  Bedienvorgang "Sichern der Einstellungen (Write)" aus.

#### **HINWEIS**

Wenn Sie die Effekteinstellungen verändern, erscheint das "\*"-Symbol im Patch-/ Performance-Namen Nachdem Sie den Speichervorgang ausgeführt haben, verschwindet das "\*"-Symbol.

#### <span id="page-9-1"></span>**Sichern der Einstellungen (Write)**

Die Einstellungen im Arbeitsspeicher werden gelöscht, wenn Sie das Instrument ausschalten oder ein anderes Klangprogramm auswählen. Wenn Sie die geänderten Einstellungen behalten möchten, führen Sie den Speichervorgang aus.

#### **WICHTIG**

MPT<sup>\*</sup>

Beim Speichern werden die Daten, die sich zuvor auf den Zielspeicher befunden haben, überschrieben.

**1.Drücken Sie den [WRITE]-Taster, so dass die Anzeige leuchtet** Das WRITE MENU-Display erscheint.

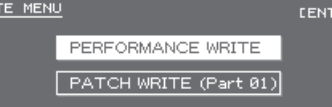

- 5 Drücken Sie im Patch-Modus länger den [WRITE]-Taster, um das Name Input-Display aufzurufen.
- 5 Abhängig von dem zuvor eingestellten Modus wird beim Drücken des Tasters automatisch entweder PATCH WRITE oder PERFORMANCE WRITE ausgewählt.

#### **WICHTIG**

Erscheint im Performance-Modus ein "\*"-Symbol sowohl für Patch als auch Performance, speichern Sie zuerst das Patch und anschliessend die Performance. Sollten Sie zuerst die Performance speichern, gehen die editierten Patch-Einstellungen verloren.

#### **2.Drücken Sie den [ENTER]-Taster.**

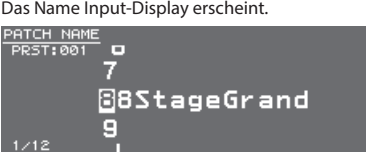

#### **3. Benennen Sie die Datei.**

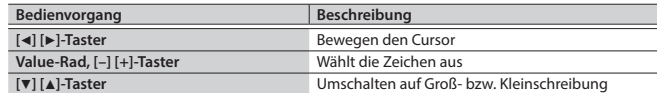

#### **Einfügen/ Löschen von Zeichen**

**1. Drücken Sie den [MENU]-Taster, während Sie einen Namen eingeben.** Das NAME MENU-Display erscheint. Das Display wird geschlossen, wenn Sie den Taster erneut betätigen.

#### **2. Bewegen Sie den Cursor auf "INSERT" oder "DELETE" und drücken Sie den [ENTER]-Taster.**

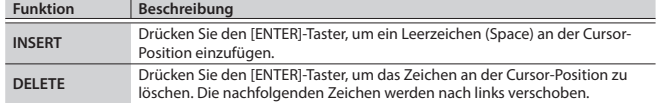

- **4.Nachdem Sie den Namen vollständig eingegeben haben, drücken Sie den [ENTER]-Taster.**
- **5. Wählen Sie mit dem Value-Rad den Ziel-Speicherplatz aus.**

#### **6.Drücken Sie den [ENTER]-Taster.**

Eine Bestätigungs-Abfrage erscheint. Wenn Sie den Vorgang abbrechen wollen, drücken Sie den [EXIT]-Taster.

#### **7.Drücken Sie den [ENTER]-Taster, um die Einstellungen zu sichern.**

#### **WICHTIG**

Schalten Sie das Instrument nicht aus, solange im Display noch "Writing..." erscheint.

<span id="page-10-1"></span><span id="page-10-0"></span>Ein Rhythmus-Pattern ist eine Phrase, die Drums oder/und Percussion-Sounds spielt. Der JUNO-DS besitzt eine Vielzahl von Rhythmus-Patterns verschiedener Musikstilrichtungen, die den Pads [1]–[8] zugeordnet werden können. Sie

können zu einem Rhythmus-Pattern auf der Tastatur einen Instrumenten-Sound spielen. Ein Rhythmus-Pattern beinhaltet acht Variationen, die in einer "Rhythm Pattern Group" zusammengefasst sind. Bei Anwahl einer Rhythm Pattern-Gruppe werden die Variationen automatisch den Pads [1]–[8] zugeordnet.

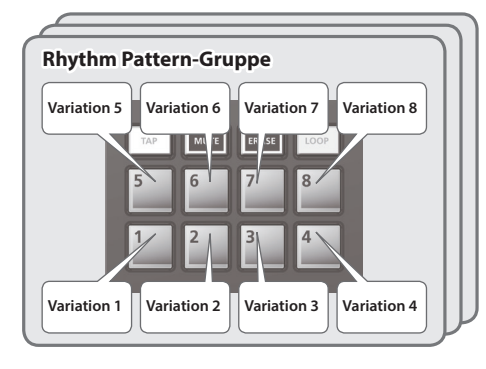

#### **Auswählen und Spielen eines Rhythmus-Patterns**

**1.Drücken Sie den [RHYTHM PATTERN]-Taster, so dass die Anzeige leuchtet.** Das RHYTHM PATTERN-Display erscheint.

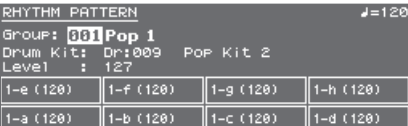

**2.Nehmen Sie die entsprechenden Einstellungen für das Rhythmus-Pattern vor.**

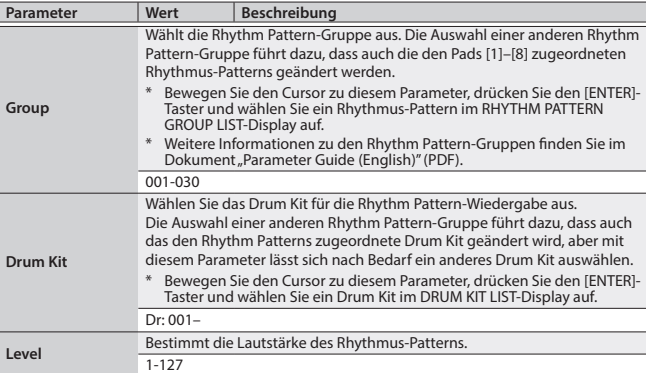

#### **WICHTIG**

Die Rhythm Pattern-Einstellungen werden nicht gesichert.

**3.Drücken Sie die [1]–[8]-Taster, um die Rhythmus-Pattern zu spielen.**

Beim Drücken eines Pads erklingt das dem Pad zugewiesene Pattern und das Pad blinkt.

Drücken Sie das Pad erneut, um die Wiedergabe zu stoppen (das Pad leuchtet).

#### **Andere Funktionen**

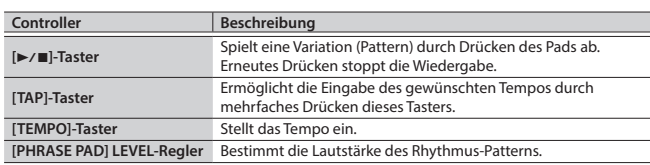

#### <span id="page-10-2"></span>**Verändern des Tempos**

**1.Drücken Sie den [TEMPO]-Taster.**

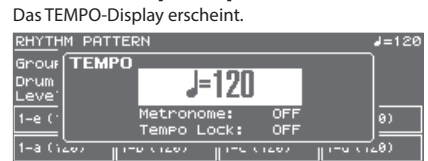

- **2. Passen Sie mit dem Value-Rad das Tempo an.**
- **3.Drücken Sie den [EXIT]-Taster, um wieder die vorherige Display-Anzeige aufzurufen.**

#### **HINWEIS**

Im TEMPO-Display lassen sich folgende Parameter verändern:

- Metronom [\(S. 17\)](#page-16-2)an/aus
- Tempo Lock [\(S. 17\)](#page-16-3) an/aus

Italiano

Français

English

日本語

Deutsch

**11**

**SONG LIST-Ordner**

**01.wav 02.wav 03.wav 04.wav 05.wav**

**06.wav 07.wav 08.wav**

**001.mp3 002.mp3 003.mp3 004.aif 005.aif**

**SONG2**

**SONG1**

<span id="page-11-1"></span><span id="page-11-0"></span>Audiodateien, die auf einem USB Flash Speicher gespeichert wurden, können den Pads [1]–[8] zugeordnet und wiedergegeben werden.

#### **Audiodaten, die wiedergegeben werden können:**

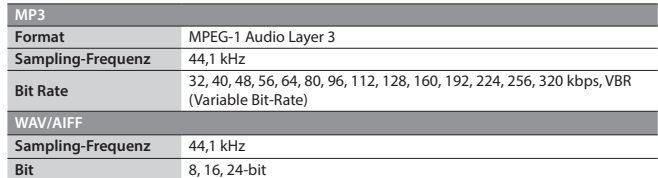

#### **WICHTIG**

- 5 Es können nicht zwei oder mehrere Audiodateien gleichzeitig wiedergeben werden.
- 5 Das Tempo einer Audiodatei kann nicht verändert werden.

**Zuweisen von Audiodateien auf Pads und deren Wiedergabe**

#### **HINWEIS**

Wenn im Wurzelverzeichnis des USB Flash-Speichers Audiodaten gesichert sind und das Instrument eingeschaltet wird, werden diese Audiodaten automatisch den Pads zugeordnet.

- **1. Formatieren Sie den USB Flash-Speicher im JUNO-DS ([S. 17\)](#page-16-1).**
- **2. Schalten Sie den JUNO-DS aus und ziehen Sie den USB Flash-Speicher ab.**
- **3. Erstellen Sie mithilfe eines Computers einen neuen Ordner**  innerhalb des "SONG LIST"-Ordners.
	- Verwenden Sie für Datei- und Ordnernamen nur Einzelbytealphanumerische Zeichen.
- **4. Kopieren Sie die gewünschten Audiodateien in den neu erstellten Ordner.**
- **5. Schließen Sie den USB Flash-Speicher an den JUNO-DS an und schalten Sie das Instrument ein.**
- **6.Drücken Sie den [AUDIO]-Taster.**

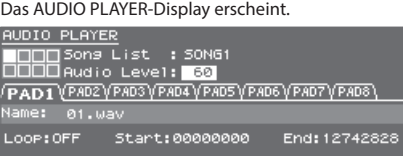

**7.Nehmen Sie die gewünschten Einstellungen für den Audio Player vor.**

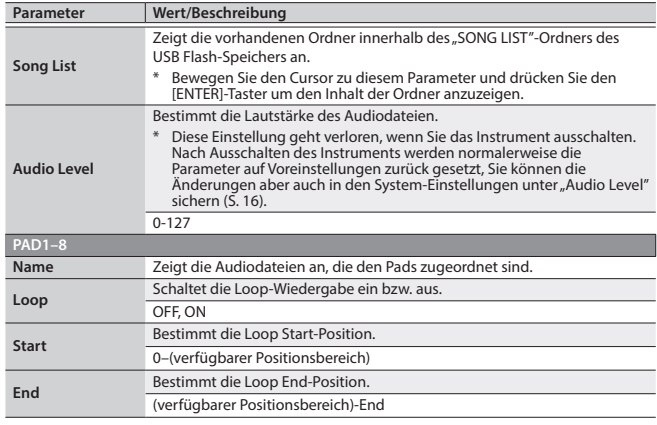

#### **WICHTIG**

Für MP3-Dateien lassen sich keine Loop-Einstellungen vornehmen. Dieses ist nur möglich für Audiodaten im WAV- bzw. AIFF-Format.

#### **8.Drücken Sie den [ENTER]-Taster.**

Die Audiodateien im ausgewählten Ordner werden automatisch den Pads in absteigender Reihenfolge zugeordnet. Beispiel: Wenn Sie den SONG1-Ordner auswählen, werden die Dateien wie in der Abbildung dargestellt den Pads zugeordnet.

#### **HINWEIS**

Die Dateien innerhalb des Ordners werden in alphanumerischer Reihenfolge angezeigt und die ersten acht Dateien werden den Pads zugeordnet.

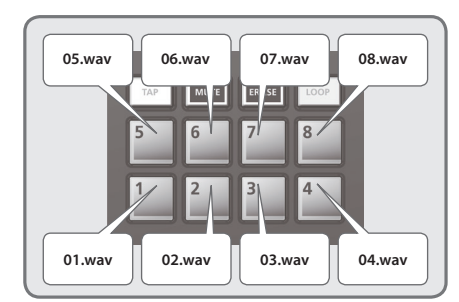

#### **9.Drücken Sie einen der Pad [1]–[8]-Taster.**

Das gedrückte Pad blinkt und die zugeordnete Audiodatei wird wiedergegeben. Drücken Sie das Pad erneut, um die Wiedergabe zu stoppen (das Pad leuchtet).

#### **Audio Player-Funktionen**

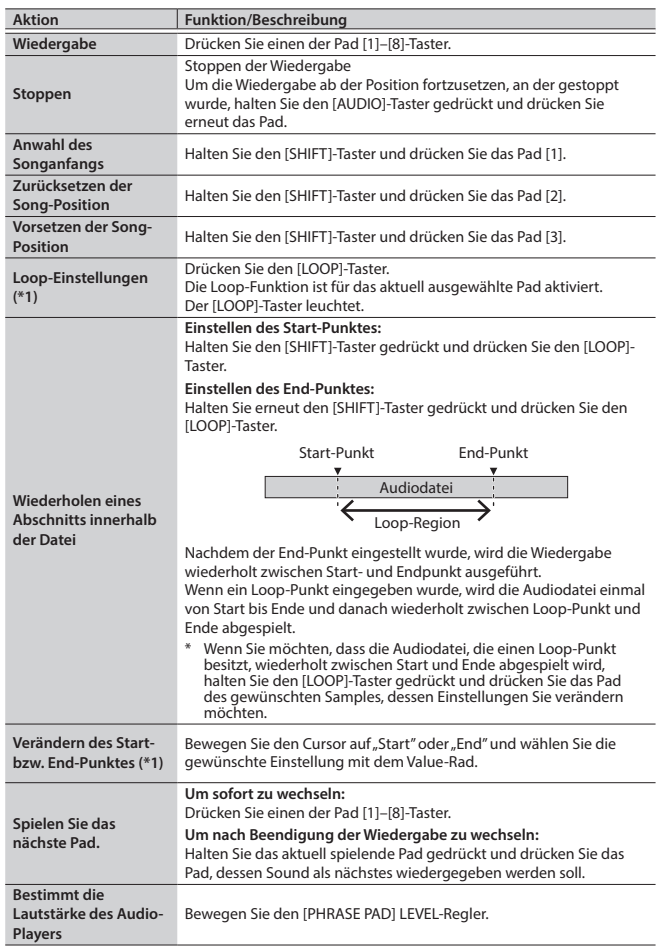

**\*1:** Die Loop-Einstellungen jeder Audiodatei werden automatisch im SONG LIST-Ordner mit abgespeichert. Wenn Sie eine Audiodatei in einen anderen Ordner bewegen, bleiben die Loop-Einstellungen dann erhalten, wenn Sie auch die Einstellungs-Datei (.bin) in den gleichen Ordner bewegen.

<span id="page-12-1"></span><span id="page-12-0"></span>Der Pattern-Sequenzer ermöglicht das Aufzeichen und Abspielen des Spiels auf der Tastatur bzw. der durch die Regler-Bewegungen erzeugten Klangänderungen. Die aufgezeichneten Daten werden als "Pattern" bezeichnet. Es lassen sich Patterns mit einer Länge von bis zu acht Takten aufnehmen und speichern.

- 5 Ein Pattern besteht aus den Spuren 1-8. Eine Aufnahme findet immer auf der aktuell ausgewählten Spur statt.
- 5 Die Patterns sind in 32 Preset Patterns (PRST) und 128 User Patterns (USER) organisiert und werden innerhalb einer "Pattern Bank" abgespeichert.

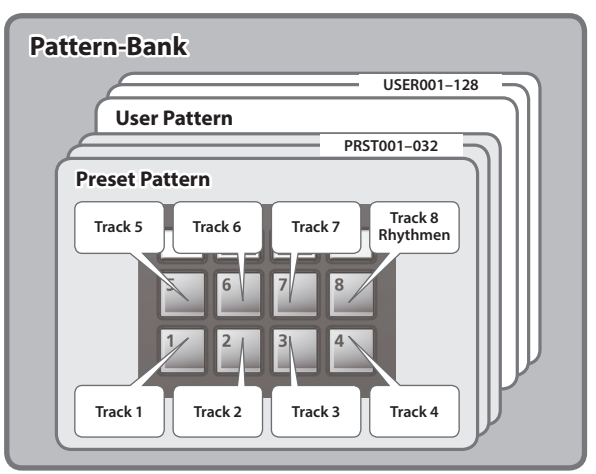

#### **Abspielen von Patterns**

#### **Abspielen des aktuell ausgewählten Patterns**

**1. Stellen Sie sicher, dass der [PATTERN SEQUENCER]-Taster leuchtet und drücken Sie den [**s**]-Taster.** Drücken Sie den Taster erneut, um die Wiedergabe zu stoppen.

#### **Auswählen und Spielen eines Patterns**

**1.Drücken Sie den [PATTERN SEQUENCER]-Taster, so dass die Anzeige leuchtet.**

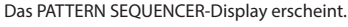

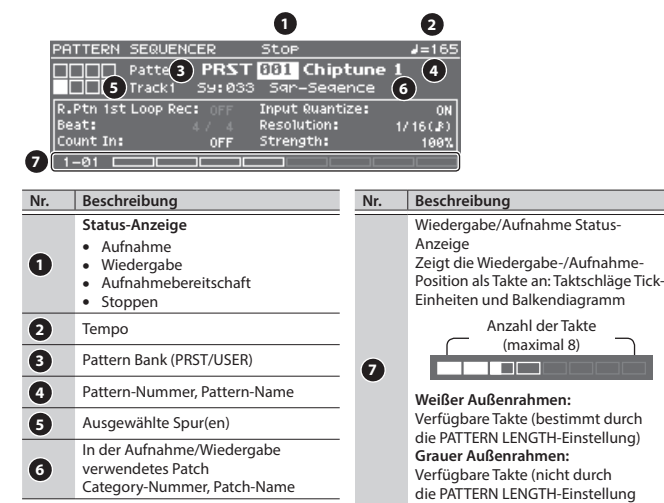

- **2. Bewegen Sie den Cursor auf "Pattern Bank" und wählen Sie mit dem Value-**
- Rad "PRST" oder "USER" aus.
- **3. Bewegen Sie den Cursor auf ein Pattern-Nummer und wählen Sie mit dem Value-Rad das Pattern aus, welches wiedergegeben werden soll.**

bestimmt)

#### **HINWEIS**

- Bewegen Sie den Cursor auf ein Pattern-Nummer, drücken Sie den [ENTER]-Taster und wählen Sie im PATTERN LIST-Display ein Pattern aus.
- **4.** Drücken Sie den [►/■]-Taster, um das Pattern abzuspielen. Drücken Sie den Taster erneut, um die Wiedergabe zu stoppen.

#### **Stummschalten einer Spur (Track Mute)**

- Mithilfe dieser Funktion lassen sich Spuren während der Pattern-Wiedergabe stummschalten.
- **1.Drücken Sie den [MUTE]-Taster, so dass die Anzeige leuchtet.** Die Pads befinden sich im Mute-Modus.
- **2.Drücken Sie die Pads [1]~[8]-Taster, um die gewünschte(n) Spur(en) stummzuschalten.** Sie können auch mehrere Pads drücken. Das Pad, welches Sie gedrückt haben, blinkt und die entsprechende Spur ist stummgeschaltet. Um die Mute-Funktion aufzuheben, drücken Sie das blinkende Pad.
- **3.Drücken Sie den [MUTE]-Taster, so dass die Anzeige erlischt.**
	- Der Pad Mute-Modus ist damit deaktiviert.

**English** 

\* Ein stummgeschaltete Spur bleibt auch dann stummgeschaltet, wenn der Pad Mute-Modus wieder deaktiviert wurde.

#### **Grundlegende Bedienung des Pattern-Sequenzers**

Die Bedienvorgänge für den Pattern Sequencer sind nur dann möglich, wenn die Anzeige des [PATTERN SEQUENCER]-Tasters leuchtet.

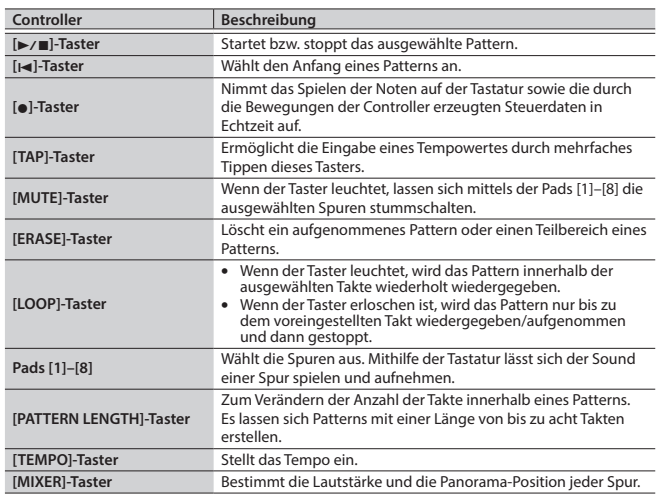

#### **Pattern-Aufnahme**

#### **1.Drücken Sie den [PATTERN SEQUENCER]-Taster, so dass die Anzeige leuchtet.**

Das PATTERN SEQUENCER-Display erscheint.

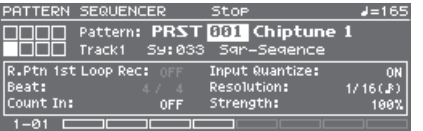

#### **2. Bestimmt das Pattern, welches aufgenommen wird.**

#### **Aufnahme eines neuen Patterns**

Wenn Sie eine neue Aufnahme mit den aktuellen Soundeinstellungen der Tracks durchführen möchten, löschen Sie den Inhalt des Patterns mithilfe der PATTERN ERASE-Funktion [\(S. 14\)](#page-13-0), bevor Sie die Aufnahme starten.

Wenn Sie außer dem Pattern-Inhalt auch die Soundeinstellungen zurücksetzen möchten, initialisieren Sie das Pattern ([S. 15](#page-14-1)).

#### **3.Drücken Sie den [**t**]-Taster.**

Der [ $\bullet$ ]-Taster blinkt und der JUNO-DS befindet sich in Aufnahmebereitschaft.

**4.Nehmen Sie Einstellungen für das Pattern vor, welches Sie aufnehmen wollen.**

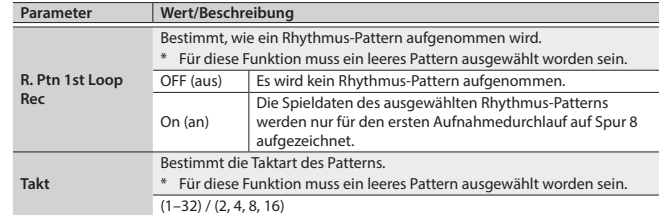

Deutsch

Nederlands

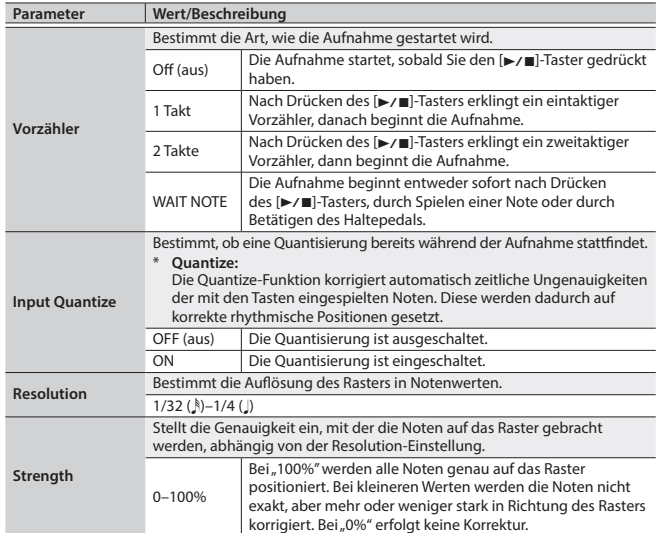

#### **5. Stellen Sie verschiedene Einstellungen nach Bedarf ein.**

#### **Verändern der Taktanzahl eines Patterns**

Siehe ["Bestimmen der Taktanzahl eines Patterns \(PATTERN LENGTH\)" \(S. 14\)](#page-13-1)

#### **Bei Aufnahme eines Rhythmus-Patterns**

Wenn "R. Ptn 1st Loop Rec" auf ON gestellt ist, wird das Playback des Rhythmus-Patterns beim ersten Durchlauf der Aufnahme aufgezeichnet.

- **1. Drücken Sie den [RHYTHM PATTERN]-Taster.** Das RHYTHM PATTERN-Display erscheint.
- **2. Wählen Sie eine Rhythm Pattern-Gruppe und ein Drum Kit aus.**
- **3. Wählen Sie das gewünschte Rhythmus-Pattern über die Pads [1]–[8] aus.** Wenn Sie ein Pad drücken, wird das entsprechende Rhythmus-Pattern abgespielt.
- **4. Drücken Sie den [EXIT]-Taster, um das RHYTHM PATTERN-Display zu verlassen.**

#### **Verändern des Aufnahme-Tempos**

- **1. Drücken Sie den [TEMPO]-Taster.** Das TEMPO-Display erscheint.
- **2. Stellen Sie mit dem Value-Rad das gewünschte Tempo ein.**
- **3. Drücken Sie den [EXIT]-Taster, um das TEMPO-Display zu verlassen.**
- Tempowechsel werden nicht mit aufgezeichnet.

#### **HINWEIS**

Sie können das Tempo auch durch mehrfaches Drücken des [Tap]-Tasters eingeben.

#### **Verwendung des Metronoms**

- **1. Drücken Sie den [TEMPO]-Taster.** Das TEMPO-Display erscheint.
- **2. Bewegen Sie den Cursor auf "Metronome" und stellen Sie mit dem Value-Rad**  den Wert "ON" ein.
- **3. Stellen Sie mit dem Value-Rad das gewünschte Tempo ein.**
- **4. Drücken Sie den [EXIT]-Taster, um das TEMPO-Display zu verlassen.**

#### **HINWEIS**

Um das Metronom einschalten/auszuschalten, halten Sie den [SHIFT]-Taster gedrückt und drücken Sie den [TEMPO]-Taster.

#### **6. Wählen Sie mit den Pads [1]–[8] die Aufnahme-Spur aus.** Das gewählte Pad leuchtet.

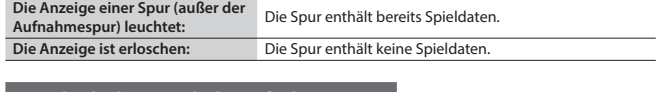

#### **Wechseln des Sounds der Aufnahme-Spur**

**1. Bewegen Sie den Cursor auf ein Category-Nummer.** Das PATCH LIST-Display erscheint.

#### **2. Wählen Sie mit dem Value-Rad das gewünschte Patch aus.**

Alternativ können Sie auch mittels der Category-Taster ([DRUMS/PERCUSSION]– [SAMPLE]) ein Patch auswählen.

#### **7.Drücken Sie den [**s**]-Taster, um die Aufnahme zu starten.**

#### **8. Spielen Sie den Sound auf der Tastatur.**

Die durch die Bewegungen der Regler und des Pitch Bend/Modulations-Hebels erzeugten Daten werden ebenso aufgezeichnet.

#### **HINWEIS**

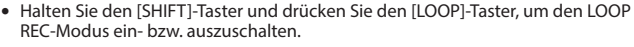

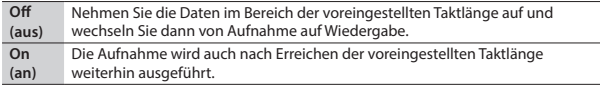

- Wenn der [LOOP]-Taster leuchtet und "R. Ptn 1st Loop Rec" auf ON eingestellt wurde, wird das Rhythmus-Pattern nur während des ersten Aufnahmedurchlaufs aufgenommen. Ab der zweiten bzw. den weiteren Schleifen stoppt das Rhythmus-Pattern und die Wiedergabe von Spur 8 (die Spur, auf der das Rhythmus-Pattern aufgenommen wurde) startet.
- 5 Ein weiterer Aufnahme-Vorgang fügt neue Daten den zuvor aufgezeichneten hinzu. Wenn Sie neu aufnehmen möchten, löschen Sie die Daten und starten Sie die Aufnahme erneut.

#### **9.Drücken Sie den [**t**]-Taster.**

Der Pattern-Wiedergabe-Modus wird aufgerufen. Wenn Sie den [·]-Taster erneut drücken, wird wieder der Aufnahme-Modus ausgewählt.

#### **10. Drücken Sie den [**s**]-Taster, um die Aufnahme zu stoppen.**

Das Pattern wird unabhängig vom Aufnahme-/Wiedergabe-Modus gestoppt.

<span id="page-13-2"></span>**Entfernen eines Teilbereichs der Spurdaten während einer Aufnahme/ Wiedergabe**

**1.Drücken Sie während der Aufnahme oder Wiedergabe den [ERASE]-Taster.** Solange Sie den Taster gedrückt halten, werden Spieldaten der ausgewählten Spur aus dem Pattern entfernt.

#### <span id="page-13-0"></span>**Löschen eines Patterns oder einer Spur (PATTERN ERASE)**

**1.Halten Sie den [SHIFT]-Taster gedrückt und drücken Sie den [ERASE]-Taster.** Das PATTERN ERASE-Display erscheint.

#### **2. Wählen Sie die gewünschte Spur aus und drücken Sie den [ENTER]-Taster.**

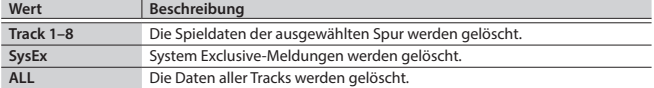

#### <span id="page-13-1"></span>**Bestimmen der Taktanzahl eines Patterns (PATTERN LENGTH)**

**1.Drücken Sie den [[PATTERN LENGTH]-Taster.** Das PATTERN LENGTH-Display erscheint.

#### **2. Stellen Sie die Anzahl der Takte ein und drücken Sie den [ENTER]-Taster.**

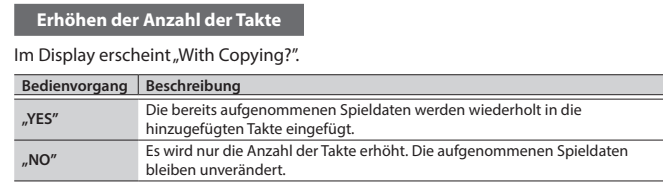

#### **Verringern der Anzahl der Takte**

Die aufgenommenen Spieldaten bleiben unverändert. Lediglich die Anzahl der Takte für die Wiedergabe wird verändert.

#### <span id="page-14-0"></span>**Speichern eines Patterns**

Die aufgenommenen Patterns gehen verloren, wenn Sie ein anderes Pattern auswählen oder den JUNO-DS ausschalten. Sie sollten daher wichtige Patterns im Instrument sichern.

**1.Drücken Sie bei angezeigtem PATTERN SEQUENCER-Display den [WRITE]- Taster.**

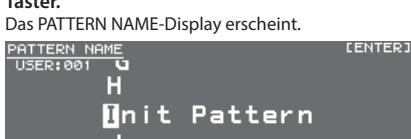

**2.Geben Sie einen Namen für das Pattern ein.**

#### **HINWEIS**

Weitere Details zur Eingabe eines Namens finden Sie unter "Sichern der [Einstellungen \(Write\)" \(S. 10\).](#page-9-1)

**3.Nachdem Sie einen Namen eingegeben haben, drücken Sie den [ENTER]- Taster.**

Das PATTERN WRITE-Display erscheint.

**4. Wählen Sie mit dem Value-Rad einen Ziel-Speicherplatz aus.**

#### **WICHTIG**

Wenn Sie einen Ziel-Speicherplatz auswählen, der bereits Daten enthält, wird das entsprechende Pattern überschrieben und die vorherigen Daten gelöscht.

#### **5.Drücken Sie den [ENTER]-Taster.**

Eine Bestätigungs-Abfrage erscheint. Wenn Sie den Vorgang abbrechen wollen, drücken Sie den [EXIT]-Taster.

**6.Drücken Sie den [ENTER]-Taster, um das Pattern zu sichern.**

Der Speichervorgang ist abgeschlossen, sobald im Display "Completed!" erscheint.

#### **WICHTIG**

Schalten Sie das Instrument nicht aus, solange im Display noch "Writing..." erscheint.

#### <span id="page-14-2"></span>**Pattern-Utility**

**1.Drücken Sie bei angezeigtem PATTERN SEQUENCER-Display den [MENU]- Taster.**

Das MENU-Display erscheint.

2. Bewegen Sie den Cursor auf "PATTERN UTILITY" und drücken Sie den **[ENTER]-Taster.**

Das PATTERN UTILITY-Display erscheint.

#### **HINWEIS**

Während das PATTERN SEQUENCER-Display angezeigt wird, halten Sie den [SHIFT]-Taster und drücken Sie den [PATTERN SEQUENCER]-Taster, um das PATTERN UTILITY-Display aufzurufen.

**3. Wählen Sie mit den Cursor-Tastern die gewünschte Funktion aus und drücken Sie den [ENTER]-Taster.**

#### **Kopieren eines Patterns (PATTERN COPY)**

Sie können Daten eines anderen Patterns in einen Track des aktuell gewählten Patterns hinein kopieren.

#### **1. Wählen Sie im PATTERN UTILITY-Display "PATTERN COPY" und drücken Sie den [ENTER]-Taster.**

Das PATTERN COPY-Display erscheint.

#### **2. Stellen Sie die gewünschten Parameter ein.**

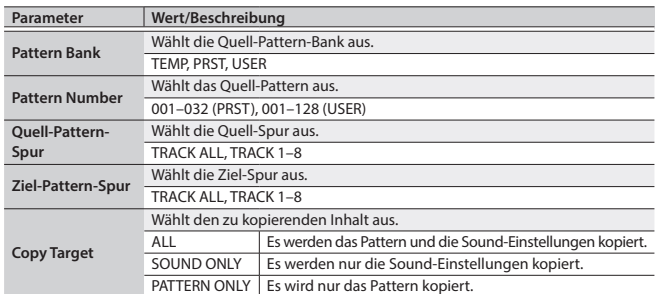

#### **3.Drücken Sie den [ENTER]-Taster.**

Wenn Sie den Vorgang abbrechen wollen, drücken Sie den [EXIT]-Taster.

#### <span id="page-14-1"></span>**Initialisieren eines Patterns (PATTERN INIT)**

**1. Wählen Sie im PATTERN UTILITY-Display "PATTERN INIT" und drücken Sie den [ENTER]-Taster.**

Eine Bestätigungs-Abfrage erscheint. Wenn Sie den Vorgang abbrechen wollen, drücken Sie den [EXIT]-Taster.

**2.Drücken Sie den [ENTER]-Taster, um das Pattern zu initialisieren.**

#### **Importieren von Pattern-Daten aus einer SMF-Datei (SMF IMPORT)**

Importiert die ausgewählte SMF-Datei in den Temporär-Speicher.

- \* Bank Select- und Program Change-Daten können nicht importiert werden.
- 5 Beim Import-Vorgang werden die im Temporär-Speicher aktuell vorhandenen Daten gelöscht.
- 5 Die SMF-Datei, die Sie importieren möchten, muss sich im IMPORT-Ordner des USB Flash-Speichers befinden.

#### **Folgende SMF-Dateien können importiert werden:**

- Es wird nur das SMF Format "0" unterstützt.
- 5 Es werden nur die Spuren (Parts), die vom JUNO-DS verwendet werden, importiert.
- 5 Die ersten acht Takte einer SMF-Datei können importiert werden. Alle weiteren Daten werden nicht importiert.
- **1. Wählen Sie im PATTERN UTILITY-Display "SMF IMPORT" und drücken Sie den [ENTER]-Taster.**

Das SMF IMPORT-Display erscheint.

#### **2. Wählen Sie die zu ladende SMF-Datei aus.**

#### **HINWEIS**

Drücken Sie im SMF IMPORT-Display den [>/ ]-Taster, um die ausgewählte SMF-Datei abzuhören.

#### **3.Drücken Sie den [ENTER]-Taster.**

Eine Bestätigungs-Abfrage erscheint. Wenn Sie den Vorgang abbrechen wollen, drücken Sie den [EXIT]-Taster.

#### **4.Drücken Sie den [ENTER]-Taster, um die SMF-Datei zu importieren.**

#### **Exportieren eines Patterns als SMF-Datei (SMF EXPORT)**

Ein Pattern im Temporär-Speicher kann benannt und als SMF-Datei exportiert werden.

- Preset-Patterns lassen sich nicht exportieren. • Die exportierte SMF-Datei wird im "EXPORT"-Ordner des USB Flash-Speichers abgelegt.
- **1. Wählen Sie im PATTERN UTILITY-Display "SMF EXPORT" und drücken Sie den [ENTER]-Taster.**

Das SMF EXPORT-Display erscheint.

**2.Geben Sie einen Datei-Namen für den Ziel-Speicherplatz an.**

#### **3.Drücken Sie den [ENTER]-Taster.**

Eine Bestätigungs-Abfrage erscheint. Wenn Sie den Vorgang abbrechen wollen, drücken Sie den [EXIT]-Taster.

**4.Drücken Sie den [ENTER]-Taster, um das Pattern zu exportieren.**

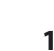

日本語

Deutsch

Français

Italiano

#### <span id="page-15-2"></span><span id="page-15-0"></span>**Aufrufen der Menu-Displays**

#### **1.Drücken Sie den [MENU]-Taster.**

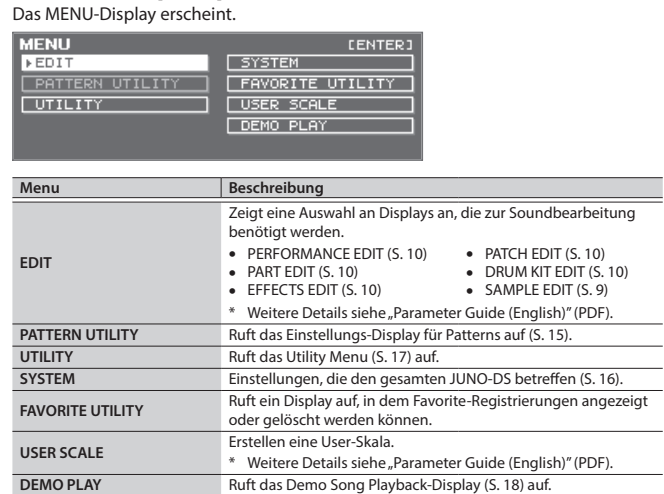

**2. Bewegen Sie den Cursor auf Menu und drücken Sie den [ENTER]-Taster.** Sollte ein weiteres Menu erscheinen, wiederholen Sie Schritt 2.

- **3.** Bewegen Sie den Cursor auf die Reiter und verwenden Sie die [◀] [▶]-Taster, **um die Seiten umzuschalten.**
- **4. Bewegen Sie den Cursor auf den gewünschten Parameter und verändern Sie den Wert mit dem Value-Rad.**
- **5.Drücken Sie den [EXIT]-Taster, um das Display zu verlassen.**

#### <span id="page-15-5"></span>**Die System-Einstellungen (SYSTEM)**

Allgemeine Einstellungen, die den gesamten Bereich des JUNO-DS betreffen, werden "System-Einstellungen" genannt.

- **1.Drücken Sie den [MENU]-Taster.** Das MENU-Display erscheint.
- **2. Bewegen Sie den Cursor auf "SYSTEM" und drücken Sie den [ENTER]-Taster.**
- **3. Bewegen Sie den Cursor auf die Reiter und verwenden Sie die [**K**] [**J**]-Taster, um die Seiten umzuschalten.**
- **4. Bewegen Sie den Cursor auf den gewünschten Parameter und verändern Sie den Wert mit dem Value-Rad.**
- **5.Drücken Sie den [EXIT]-Taster, um das Display zu verlassen.**

#### **HINWEIS**

<span id="page-15-9"></span>Die bearbeiteten Parameter werden gesichert, indem Sie entweder im SYSTEM-Display den [WRITE]-Taster drücken oder das SYSTEM-Display verlassen.

<span id="page-15-8"></span><span id="page-15-4"></span><span id="page-15-3"></span>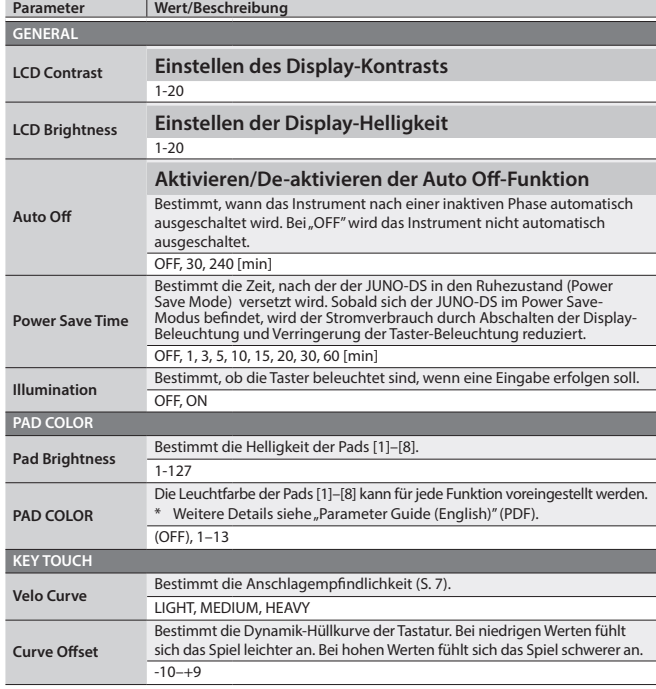

<span id="page-15-7"></span><span id="page-15-6"></span><span id="page-15-1"></span>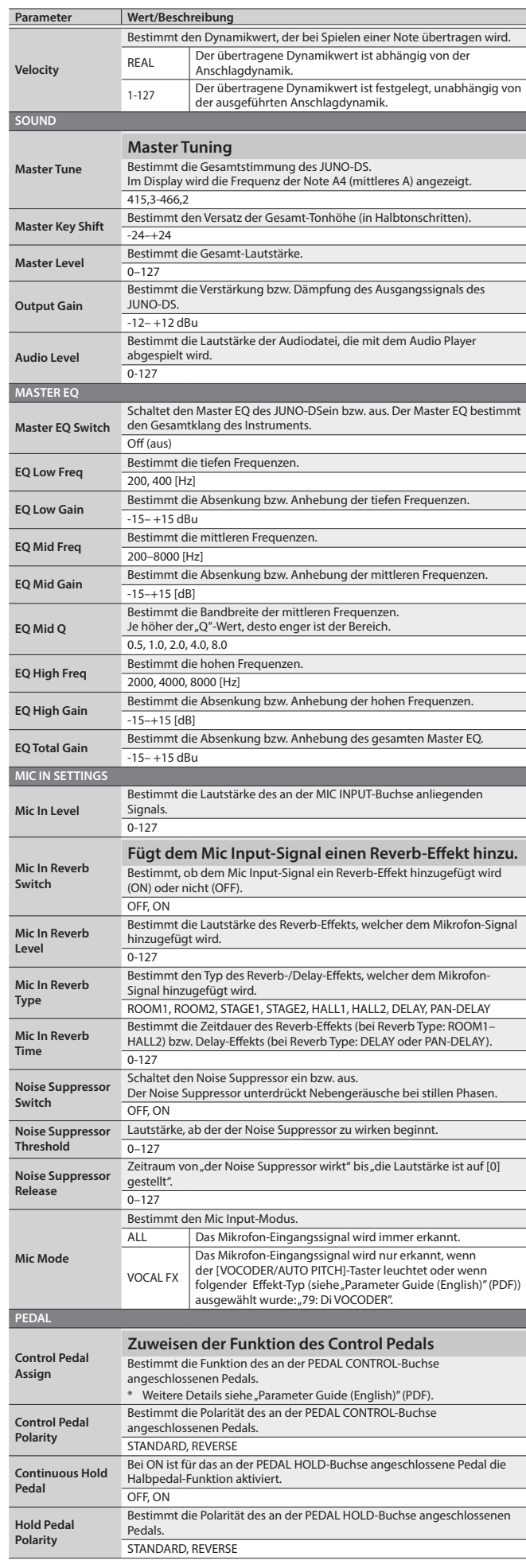

<span id="page-16-3"></span><span id="page-16-2"></span><span id="page-16-0"></span>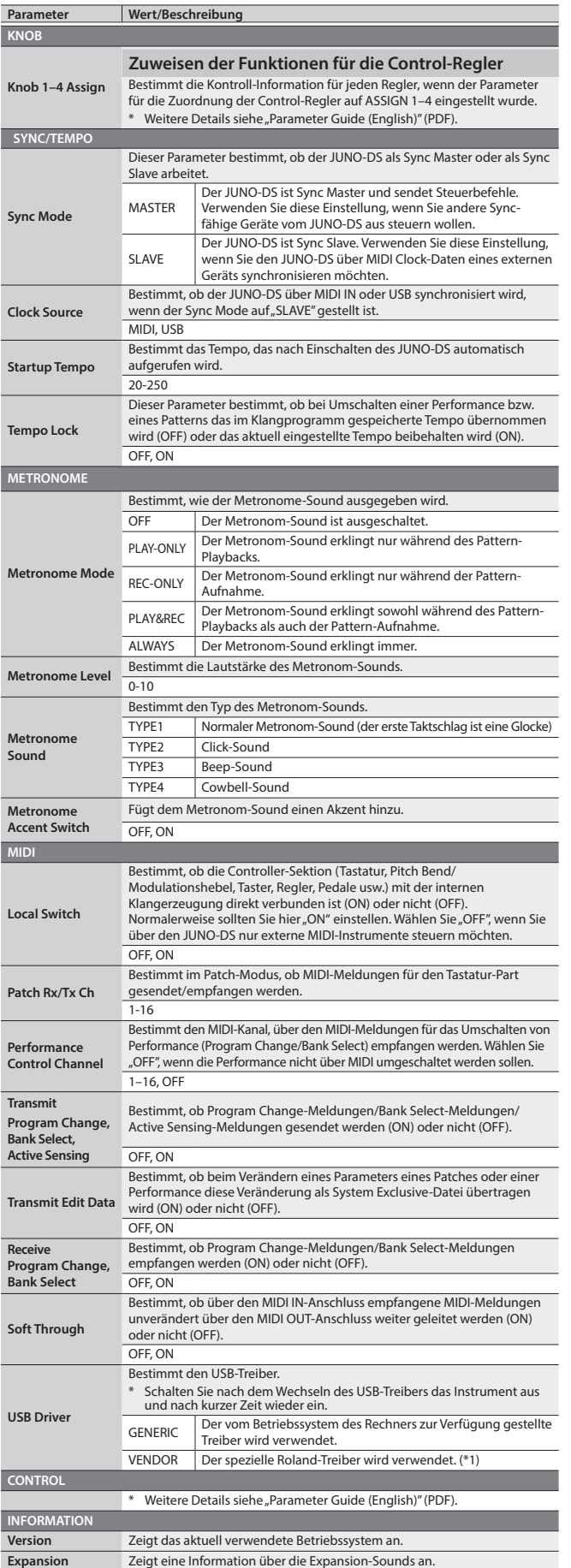

**\*1: Herunterladen des Treibers** Um den JUNO-DS mit dem "VENDOR"-Treiber zu verwenden, müssen Sie zuvor den Treiber von folgender Internetseite herunterladen und anschließend installieren. Weitere Details zur Installation finden Sie auf der Internetseite:

& **http://www.roland.com/support/**

<span id="page-16-4"></span>Sie können die internen Daten des JUNO-DSals Sicherheitskopie auf einem USB Flash-Speicher ablegen bzw. die auf dem USB Flash-Speicher gesicherten Daten wieder in den JUNO-DS zurück übertragen.

Weitere Funktionen sind das Abrufen der Werksvoreinstellungen des JUNO-DS und das Formatieren eines USB Flash-Speichers.

- **1.Drücken Sie den [MENU]-Taster.** Das MENU-Display erscheint.
- **2. Bewegen Sie den Cursor auf "UTILITY" und drücken Sie den [ENTER]-Taster.** Das UTILITY-Display erscheint.

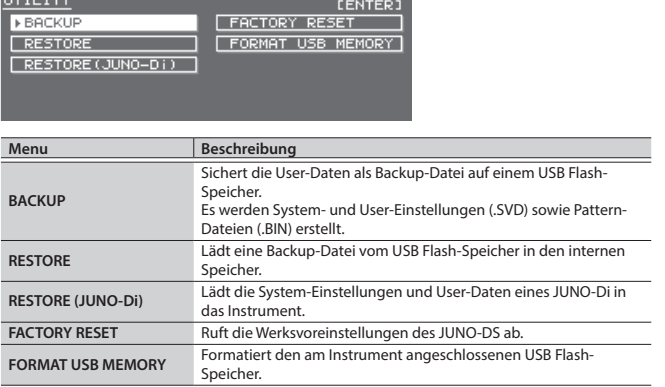

**3. Wählen Sie mit den Cursor-Tastern die gewünschte Funktion aus und drücken Sie den [ENTER]-Taster.**

#### <span id="page-16-1"></span>**Formatieren des USB Flash-Speichers (FORMAT USB MEMORY)**

#### **WICHTIG**

- Durch diesen Vorgang werden alle auf dem USB Flash-Speicher enthaltenen Daten gelöscht.
- 5 Schalten Sie das Instrument nicht aus und ziehen Sie den USB-Speicher nicht ab, solange im Display noch "Processing..." erscheint.
- **1. Wählen Sie im UTILITY-Display "FORMAT USB MEMORY" und drücken Sie den [ENTER]-Taster.**

Eine Bestätigungs-Abfrage erscheint. Wenn Sie den Vorgang abbrechen wollen, drücken Sie den [EXIT]-Taster.

<span id="page-16-5"></span>**2. Bewegen Sie den Cursor auf "OK" und drücken Sie den [ENTER]-Taster.** Die Formatierung ist abgeschlossen, sobald im Display "Format Completed!" erscheint.

#### **Die Ordner-Struktur eines USB Flash-Speichers**

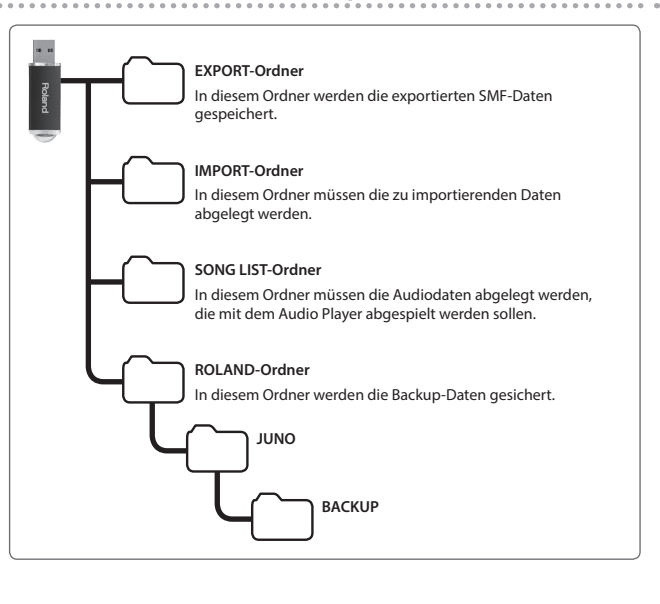

Nederlands

#### <span id="page-17-1"></span><span id="page-17-0"></span>**Sichern der JUNO-DS Daten auf dem USB Flash-Speicher (BACKUP)**

Gehen Sie wie nachfolgend beschrieben vor.

#### **Daten, die gesichert werden können**

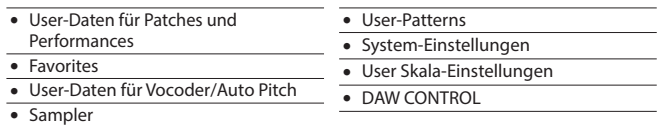

#### **WICHTIG**

Schalten Sie das Instrument nicht aus und ziehen Sie den USB Flash-Speicher nicht ab, solange im Display noch "Processing..." erscheint.

#### **1. Wählen Sie im UTILITY-Display "BACKUP" und drücken Sie den [ENTER]- Taster.**

#### Das BACKUP NAME-Display erscheint.

ACKUP NAME (JUNO-DS.SYD)<br>8 **CENTERI MUNO-DS** 

#### **2.Geben Sie einen Dateinamen ein.**

#### **HINWEIS**

Weitere Details zur Eingabe eines Namens finden Sie unter "Sichern der [Einstellungen \(Write\)" \(S. 10\)](#page-9-1).

**3.Nachdem Sie einen Dateinamen eingegeben haben, drücken Sie den [ENTER]-Taster.**

Eine Bestätigungs-Abfrage erscheint. Wenn Sie den Vorgang abbrechen wollen, drücken Sie den [EXIT]-Taster.

**4. Bewegen Sie den Cursor auf "OK" und drücken Sie den [ENTER]-Taster.** Der Vorgang ist abgeschlossen, sobald im Display "Backup Completed!" erscheint.

#### **Zurückübertragen der Daten vom USB Flash-Speicher in den JUNO-DS (RESTORE)**

Gehen Sie wie folgt vor, um die auf dem USB Flash-Speicher gesicherte Backup-Datei in den JUNO-DS zu übertragen.

#### **WICHTIG**

- Durch diesen Vorgang werden alle User-Daten im Instrument überschrieben. Sie sollten daher vorher die aktuell im JUNO-DS enthaltenen Daten mit der Backup-Funktion sichern.
- 5 Schalten Sie das Instrument nicht aus und ziehen Sie den USB Flash-Speicher nicht ab, solange im Display noch "Processing..." erscheint.
- **1. Wählen Sie im UTILITY-Display "RESTORE" und drücken Sie den [ENTER]- Taster.**

#### Das RESTORE-Display erscheint.

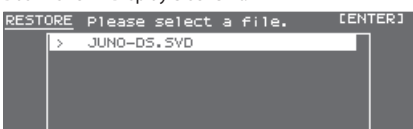

- **2. Bewegen Sie den Cursor auf die gewünschte Backup-Datei. Löschen bzw. Umbenennen einer Datei**
	- **1. Drücken Sie im RESTORE-Display den [MENU]-Taster.** Das FILE UTILITY-Display erscheint. Das Display wird geschlossen, wenn Sie den Taster erneut drücken.
	- **2. Bewegen Sie den Cursor auf "DELETE" oder "RENAME" und drücken Sie den [ENTER]-Taster.**

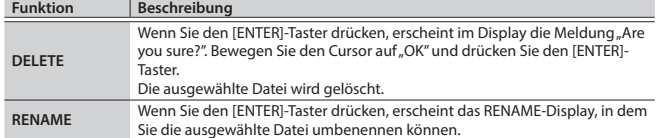

#### **3.Drücken Sie den [ENTER]-Taster.**

Eine Bestätigungs-Abfrage erscheint.

Wenn Sie den Vorgang abbrechen wollen, drücken Sie den [EXIT]-Taster.

- **4. Bewegen Sie den Cursor auf "OK" und drücken Sie den [ENTER]-Taster.** Der Vorgang ist abgeschlossen, sobald im Display "Completed. Please Shut down." erscheint.
- **5. Schalten Sie den JUNO-DS aus und nach kurzer Zeit wieder ein.**

#### **Laden von Backup\_Daten des Modells JUNO-Di (RESTORE (JUNO-Di))**

Sie können mithilfe eines USB Flash-Speichers Backup-Daten des Synthesizers JUNO-Di in den JUNO-DSimportieren.

#### **WICHTIG**

- 5 Durch diesen Vorgang werden alle User-Daten im Instrument überschrieben. Sie sollten daher vorher die aktuell im JUNO-DS enthaltenen Daten mit der Backup-Funktion sichern.
- 5 Schalten Sie das Instrument nicht aus und ziehen Sie den USB Flash-Speicher nicht ab, solange im Display noch "Processing..." erscheint.

#### **1. Wählen Sie im UTILITY-Display "RESTORE (JUNO-Di)" und drücken Sie den [ENTER]-Taster.** Das RESTORE-Display erscheint.

**2. Bewegen Sie den Cursor auf die gewünschte Backup-Datei und drücken Sie den [ENTER]-Taster.**

Eine Bestätigungs-Abfrage erscheint.

Wenn Sie den Vorgang abbrechen wollen, drücken Sie den [EXIT]-Taster.

- **3.** Bewegen Sie den Cursor auf "OK" und drücken Sie den [ENTER]-Taster. Der Vorgang ist abgeschlossen, sobald im Display "Completed. Please Shut down." erscheint.
- **4. Schalten Sie den JUNO-DS aus und nach kurzer Zeit wieder ein.**

#### <span id="page-17-3"></span>**Abrufen der Werksvoreinstellungen (FACTORY RESET)**

Sie können die Einstellungen des JUNO-DS auf dessen Werksvoreinstellungen zurücksetzen. Dieser Vorgang wird als "Factory Reset" bezeichnet.

#### **WICHTIG**

- 5 Durch diesen Vorgang werden alle User-Daten im JUNO-DS gelöscht. Sie
- sollten daher wichtige Daten vorher auf einem USB Flash-Speicher sichern. 5 Schalten Sie das Instrument nicht aus und ziehen Sie den USB Flash-Speicher
- nicht ab, solange im Display noch "Processing..." erscheint.
- **1. Wählen Sie im UTILITY-Display "FACTORY RESET" und drücken Sie den [ENTER]-Taster.**

Eine Bestätigungs-Abfrage erscheint. Wenn Sie den Vorgang abbrechen wollen, drücken Sie den [EXIT]-Taster.

- **2. Bewegen Sie den Cursor auf "OK" und drücken Sie den [ENTER]-Taster.** Der Vorgang ist abgeschlossen, sobald im Display "Completed. Please Shut down." erscheint.
- **3. Schalten Sie den JUNO-DS aus und nach kurzer Zeit wieder ein.**

#### <span id="page-17-2"></span>**Abspielen der Demo Songs**

- **1.Drücken Sie den [MENU]-Taster.** Das MENU-Display erscheint.
- **2. Bewegen Sie den Cursor auf "DEMO PLAY" und drücken Sie den [ENTER]- Taster.**

Das DEMO MENU-Display erscheint.

- **3. Wählen Sie mit den [**K**] [**J**]-Tastern den gewünschten Demo Song aus und drücken Sie den [ENTER]-Taster.** Das Playback des ausgewählten Demo Songs wird gestartet.
	- \* Die Spieldaten des Demo Songs werden nicht über den MIDI OUT-Anschluss und den USB COMPUTER-Anschluss ausgegeben.

#### <span id="page-18-0"></span>**Mögliche Fehlerursachen**

Falls der JUNO-DS nicht so funktioniert wie erwartet, versuchen Sie zunächst, den Fehler anhand der nachfolgend beschriebenen Fehlerursachen zu ermitteln. Führt dieses nicht zum gewünschten Erfolg, benachrichtigen Sie Ihren Roland-Vertragspartner bzw. Ihr Roland Service Center.

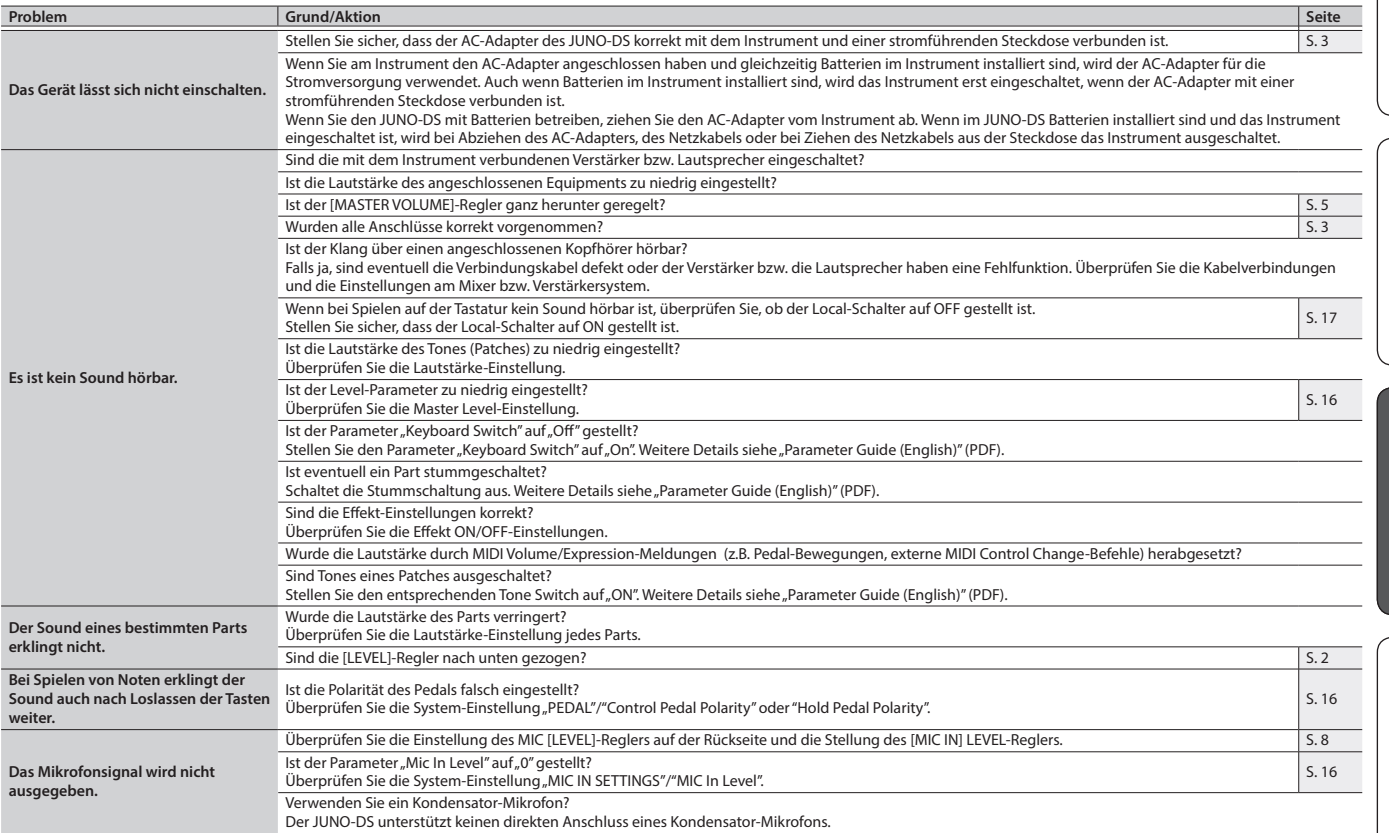

#### **Fehlermeldungen**

Wenn eine Fehlbedienung vorliegt oder ein Vorgang nicht korrekt ausgeführt werden konnte, erscheint im Display eine entsprechende Fehlermeldung. Gehen Sie dann wie nachfolgend beschrieben vor.

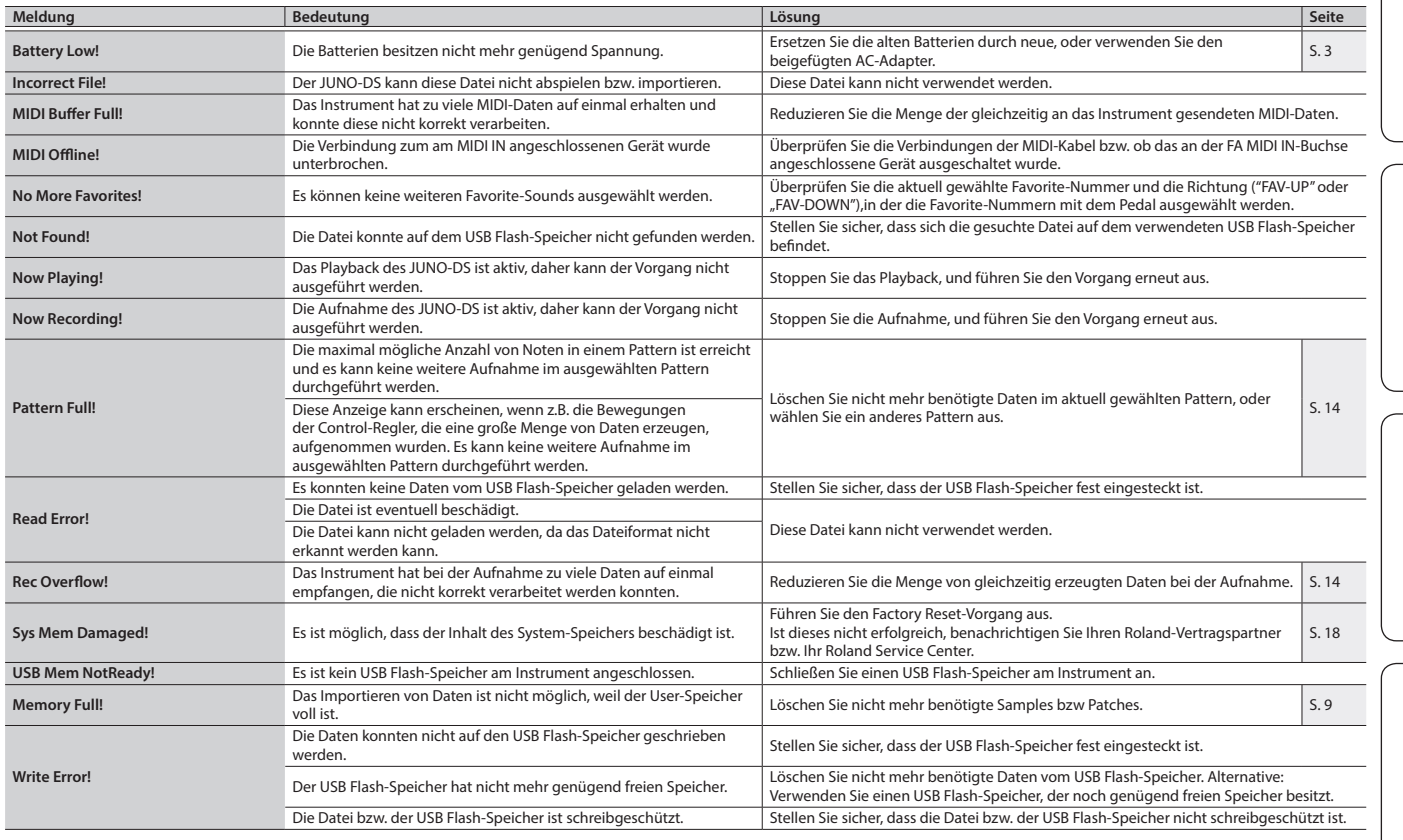

English

日本語

 $\sqrt{N}$ 

#### <span id="page-19-0"></span>**WARNUNG**

#### <span id="page-19-1"></span>**Die Auto Off-Funktion**

Das Instrument wird nach einer voreingestellten Zeit von<br>Inaktivität (Spielen der Sounds, Bewegen eines Reglers,<br>Drücken eines Tasters) automatisch ausgeschaltet (Auto<br>Off-Funktion). Wenn Sie nicht möchten, dass das Instru

#### **Vorsichtsmaßnahmen bei Benutzung von Keyboard-Ständern**

Verwenden Sie nur die von Roland empfohlenen Keyboard-Ständer.

#### **Instabile Oberflächen vermeiden**

Stellen Sie sicher, dass der verwendete Ständer<br>waagerecht und stabil aufgestellt wird. Wenn Sie keinen<br>Ständer verwenden, sorgen Sie dafür, dass das Gerät auf<br>einer ebenen, stabilen Unterlage aufgestellt wird, auf der es wackeln kann.

#### **Hinweise zur Aufstellung des Geräts auf einem Ständer**

Beachten Sie die Hinweise im "Parameter Guide (English)"<br>(PDF), wenn Sie das Gerät auf einem Ständer platzieren möchten.

Wenn das Gerät nicht sicher und stabil aufgestellt wird, kann es passieren, dass der Ständer wackelt und/oder das Gerät vom Ständer fällt, dadurch beschädigt wird und zusätzlich Personen verletzt werden können.

#### **WARNUNG**

#### **Nur den beigefügten AC-Adapter nutzen und auf eine**

#### **korrekte Spannung achten**

Verwenden Sie nur den dem Gerät beigefügten AC-Adapter. Verwenden Sie das Netzteil nicht mit anderen Instrumenten, da ansonsten ein Kurzschluss auftreten<br>kann. Die Benutzung von anderen Netzadaptern mit<br>ggf. unterschiedlicher Polarität oder Spannung kann sowohl<br>das Gerät als auch den Netzadapter beschädigen bzw. zu<br>Kurzsc

#### **Nur das beigefügte Netzkabel benutzen**

Verwenden Sie nur das dem Gerät beigefügte Netzkabel. Benutzen Sie das Netzkabel nicht mit anderen Geräten.

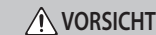

#### **Nur einen empfohlenen Ständer verwenden**

Dieses Gerät sollte nur auf einen von Roland empfohlenen Ständer (\*1) aufgestellt werden. Bei<br>Verwendung eines Ständers eines anderen Herstellers<br>kann es passieren, dass der Ständer wackelt und/oder das Gerät<br>vom Ständer fällt, dadurch beschädigt wird und zusätzlich<br>

#### **Sicherheitshinweise bei Verwendung von Ständern**

Auch bei Beachtung aller Sicherheitshinweise kann es ja nach Lage vor Ort vorkommen, dass das Gerät vom Ständer fällt bzw. der Ständer wackelt oder/und umkippt. Überprüfen Sie daher immer, ob der Ständer und das Gerät sicher und stabil aufgestellt sind.

#### **Hinweis zum Erdungsanschluss**

Bewahren Sie kleine Gegenstände wie die Schraube des Erdungsanschlusses außerhalb der Reichweite von Kindern auf, so dass diese derartige Gegenstände nicht versehentlich verschlucken können. Wenn Sie die Schraube wieder anbringen, achten Sie darauf, dass diese fest genug angezogen wird. **Gefahr bzgl. Verbrennungen**

Batterien können sehr hohe Temperaturen erreichen. Fassen Sie heiße Batterien nicht an, um sich nicht die Finger bzw. Hände zu verbrennen.

\*1: (61-Tasten Modell) KS-18Z/KS-12, (76-Tasten Modell) KS-18Z/KS-12, (88-Tasten Modell) KS-18Z/KS-12/KS-G8B

### WICHTIGE HINWEISE

#### **Stromversorgung Verwendung von Batterien**

- Wenn die Batterien nur noch wenig Spannung besitzen, kann es vorkommen, dass der Sound des Geräts verzerrt. Dieses ist normal und keine Fehlfunktion. Ersetzen Sie in diesem Fall die altten Batterien durch neue oder verwenden Sie den beigefügten AC-Adapter.
- Verwenden Sie ausschließlich wieder aufladbare Ni-MHverwerigen
- Wenn Sie das Gerät mit Batterien betreiben, ziehen Sie vorher den AC-Adapter vom Gerät ab.
- Auch wenn im Gerät Batterien installiert sind, wird das Gerät ausgeschaltet, wenn Sie bei eingeschaltetem Gerät den<br>AC-Adapter abziehen bzw. anschließen. Dabei werden bis<br>dahin nicht gesicherte Daten gelöscht. Sie müssen das Gerät<br>ausschalten, bevor Sie den AC-Adapter anschließen bzw abziehen.

#### **Positionierung**

- Legen Sie keine Gegenstände auf der Tastatur ab, da ansonsten Fehlfunktionen auftreten können (wie z.B. das unerwartete Erzeugen von Sounds).
- Abhängig vom Material und der Oberflächentemperatur der Abstellfläche können die Gummifüße an der Unterseite des Geräts Abdrücke erzeugen, die eventuell nicht mehr zu eseitigen sind.

#### **Hinweise zur Pflege der Tastatur**

- Beschreiben Sie die Tastatur nicht mit einem Kugelschreiber, Textmarker o.ä. Auf die Tastatur geratene Tinte o.ä. lässt sich danach nicht mehr entfernen.
- 
- Befestigen Sie keine Aufkleber auf den Tasten. Die Rückstände<br>der Aufkleber sind eventuell nicht enffernbar und es können<br>Verfärbungen an den Klebestelle auftreten.<br>- Entfernen Sie hartnäckigen Schmutz mit einem milden<br>E

#### **Reparaturen und Datensicherung**

• Beachten Sie, dass beim Reparieren des Instruments alle User-<br>Daten verloren gehen können. Wichtige Daten sollten Sie<br>daher vorher sichern. Obwohl Roland bei Reparaturen versucht,<br>mit User-Daten vorsichtig umzugehen, ist

#### **Zusätzliche Hinweise**

- Es ist möglich, dass durch eine Fehlfunktion, falsche Bedienung des Geräts usw. Daten verloren gehen. Sie sollten daher regelmässig Sicherheitskopien Ihrer Daten anfertigen.
- Roland übernimmt keine Haftung für alle Arten von Datenverlusten.
- Drücken bzw. schlagen Sie nicht auf das Display.
- Beachten Sie, dass die vom Instrument ausgehenden Spielgeräusche (z.B. durch das Anschlagen der Tastatur entstehende Vibrationen) auch über Wände, Boden und Decke in benachbarte Räume übertragen werden können.
- Verwenden Sie nur das empfohlene Expression-Pedal (EV-5; zusätzliches Zubehör). Die Benutzung von Expression-Pedalen anderer Hersteller kann zu Fehlfunktionen oder/und Beschädigungen des Geräts führen.
- Die Oberfläche der Pads können nach längere Zeit verfärben, dieses beinträchtigt aber nicht die Funktionalität der Pads.
- Verwenden Sie keine Kabel mit eingebautem Widerstand.

#### **Hinweise zum USB Flash-Speicher**

- Beachten Sie die folgenden Hinweise bzgl. eines USB Flash-Speichers. Lesen Sie zusätzlich die mit dem jeweiligen USB Flash-Speicher mitgelieferten Hinweise.
- Ziehen Sie den USB Flash-Speicher nicht ab, solange von diesem noch Daten gelesen bzw. auf diesen Daten geschrieben werden.
- 
- Um eine Beschädigung durch statische Elektrizität vorzubeugen, entladen Sie die statische Elektrizität durch Berühren eines metallischen Gegenstandes, bevor Sie den USB Flash-Speicher berühren.

#### <span id="page-19-2"></span>**Der Erdungsanschluss**

• Wenn sich die Oberfläche des Gehäuses rauh anfühlt, liegt dieses eventuell an einer minimalen statischen Aufladung, diese ist aber harmlos. Um diese statische Aufladung<br>abzuleiten, müssen Sie den Erdungsanschluss des Geräts<br>(5. 3) mit einem geerdeten Gegenstand verbinden. Wenn<br>das Gerät geerdet ist, kann ein leises Summen zu hören sein, Seite ..Information").

#### **Nicht geeignete Objekte für das Ableiten der statischen Elektrizität:**

- Wasserleitungen (Gefahr von Kurzschluss oder elektrischem Schlag)
- Gasleitungen (Gefahr von Feuer oder Explosion)
- Telefonleitungen oder Blitzableiter (Gefahr bei Gewitter).

- **Hinweise zu Copyrights und Warenzeichen<br>• Das Aufzeichnen, Vertreiben, Merkaufen, Verleihen, Aufführen<br>• oder Senden von geschütztem Audio- und Videomaterial<br>(vollständig oder in Ausschnitten) unterliegt den gesetzlichen<br>**
- Verwenden Sie dieses Gerät nicht mit per Copyright<br>geschützten Audiodaten, wenn Sie keine Genehmigung<br>des Copyright-Inhabers besitzen. Roland übernimmt keine<br>Haftung für Forderungen, die sich auf Grund der Verletzung<br>der
- Das Copyright auf den Inhalt dieses Instruments (Sound-Wellenformen, Styledaten, Patterns, Phrasen, Audio Loops, Bilddaten) liegt bei der Roland Corporation.
- Als Besitzer dieses Instruments sind Sie Lizenznehmer für die Nutzung der Inhalte dieses Instruments für Ihre eigene Arbeit.
- Es ist nicht gestattet, die o.g. Inhalte dieses Gerätes in originaler oder veränderter Form kommerziell anzubieten (Beispiel: Veröffentlichen der Daten im Internet, Verbreiten über Datenträger wie DVDs).
- ASIO ist ein eingetragenes Warenzeichen und Software der Steinberg Media Technologies GmbH.
- Roland und JUNO sind eingetragene Warenzeichen bzw. Warenzeichen der Roland Corporation in den USA und/oder anderen Ländern.
- Alle anderen Firmennamen und Produktbezeichnungen sind eingetragene Warenzeichen bzw. Warenzeichen des Inhabers der jeweiligen Namensrechte.

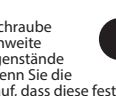

 $\mathbb{C}$ 

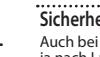

#### **Anbringen des Ferritkerns (76-Tasten Modell)**

. . . . . . . . . . . . . . . . . . . . Wenn Sie ein USB-Kabel anschließen, müssen Sie immer den beigefügten Ferritkern anbringen. Der Ferritkern verhindert Einstreuungen von elektromagnetisch erzeugten Störgeräuschen.

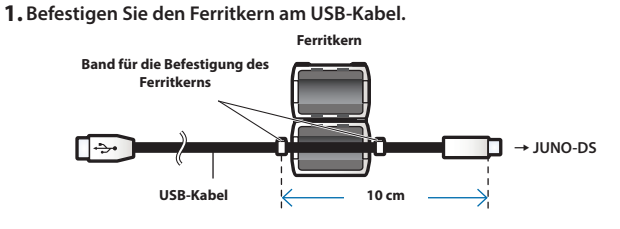

**2. Legen Sie das USB-Kabel zwischen die beiden Hälften und drücken Sie diese zusammen, bis sie einrasten.**

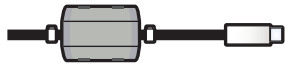

- \* Achten Sie darauf, sich dabei nicht die Finger zu verletzen.
- \* Achten Sie darauf, dass das USB-Kabel nicht gequetscht wird.

English

<span id="page-21-1"></span><span id="page-21-0"></span>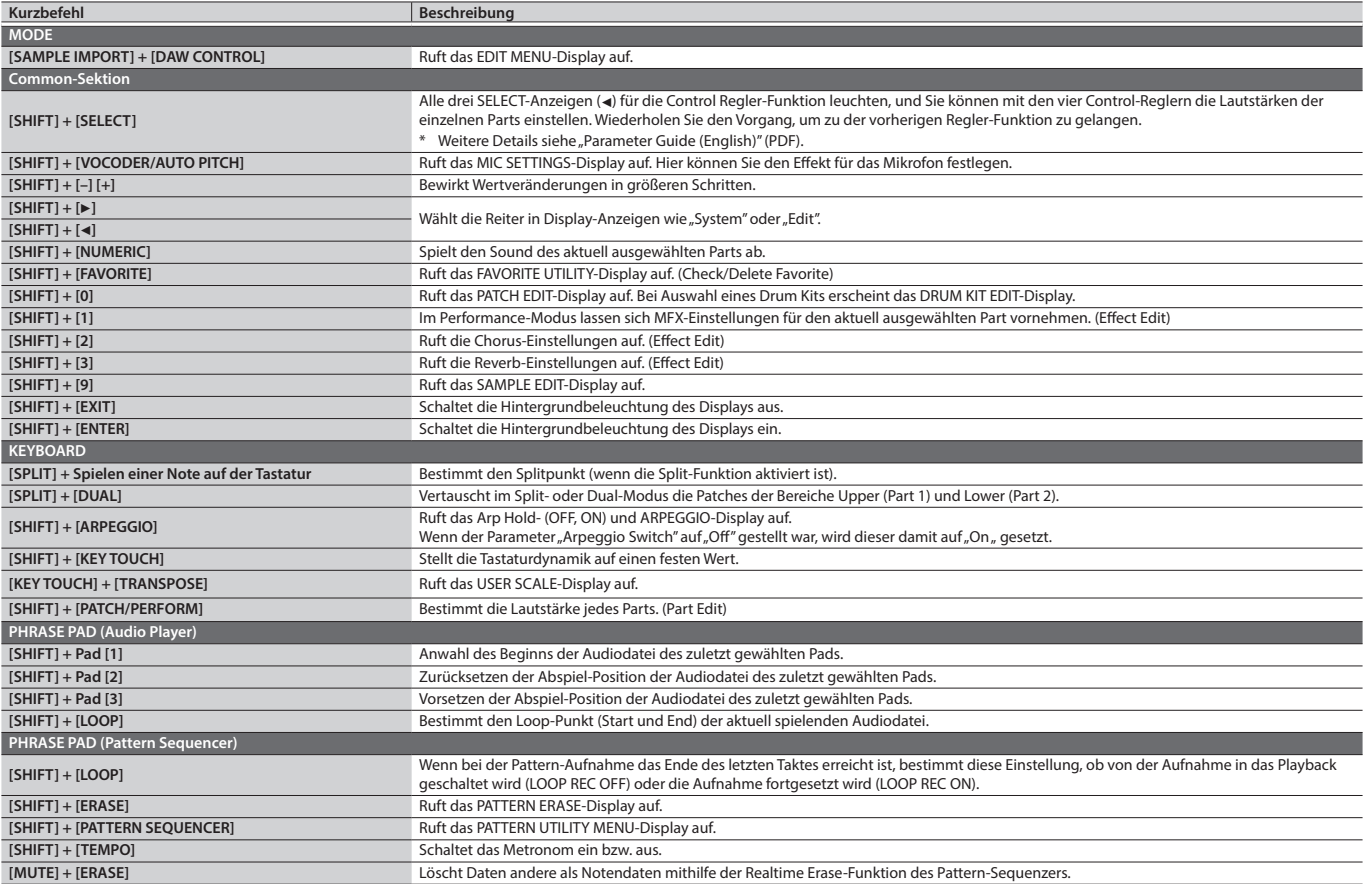

## Technische Daten

#### **Roland JUNO-DS: Synthesizer-Keyboard (kompatibel zum General MIDI 2-System)**

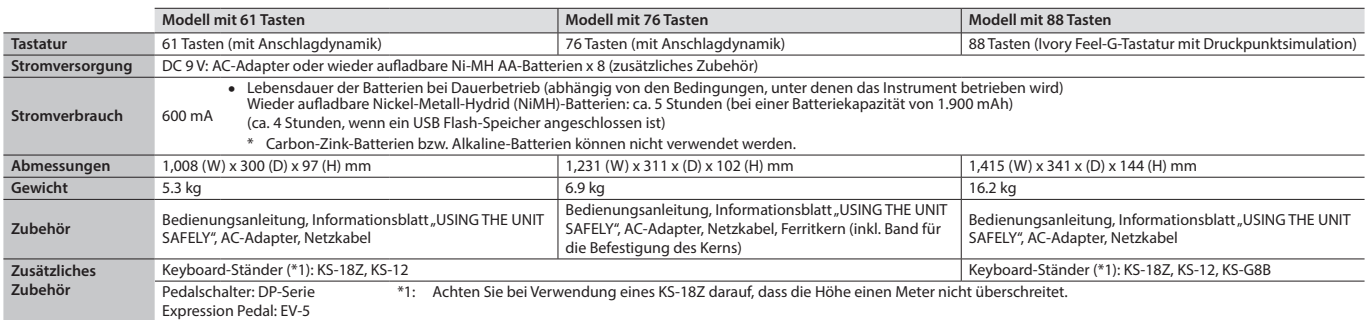

\* Änderungen der technischen Daten und des Designs sind ohne vorherige Ankündigung möglich. Für Druckfehler wird keine Haftung übernommen.

#### **HINWEIS**

Hinweise zur Aufstellung des Geräts auf einem Ständer finden Sie im Abschnitt "Placing This Unit on a Stand" im "Parameter Guide (English)" (PDF).